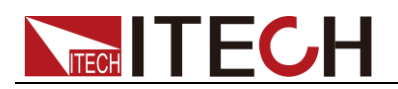

# 直流電子負荷 IT8500G+シリーズ 和文マニュアル

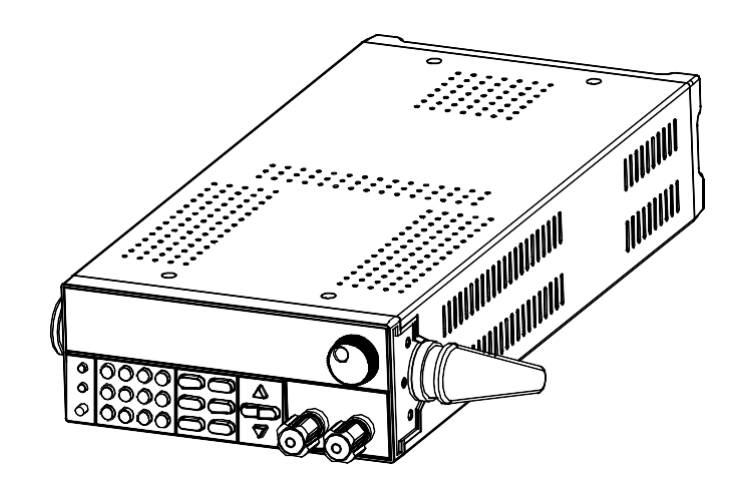

モデル:IT8511G+/IT8511AG+/IT8512G+/IT8512BG+ バージョン:2.0

# **TECH IT ECH**

## 声明

© Itech Electronic, Co., Ltd. 2021 国 際 著 作 権 法 に 従 い 、 Itech Electronic、Co.、Ltd. の事前許 可と書面同意を得ていない限り、 いかなる形式(電子記憶と検索、 または他の国や地域の言語へ の翻訳を含む)で本マニュアル の内容をコピーしてはなりませ ん。

#### マニュアル番号

IT8500G+-402225

#### バージョン

バージョン2、発売日:2021年03月12日 Itech Electronic, Co., Ltd.

#### 商標声明

Pentiumは米国におけるIntel Corporationの登録商標です。

Microsoft、Visual Studio、 Windows とMS Windowsは、米 国及び/又は他の国/地域にお けるMicrosoft Corporation商標 です。

#### 保証

本文書に含まれる材料は「現状 通り」提供されます。将来バージ ョンに通知なしに変更することが あります。また、適用法律で許可 された最大範囲内に、ITECH は、 「本マニュアル及び含まれる情 報に関する明示的/暗示的な保 証(特定用途に適用する暗示的 保証を含む。ただし、限定されな い)」を承諾しません。ITECHは、 「本文書及び含まれる情報の提 供、使用や応用に伴う誤り、偶 発的/間接的損失」に責任を負 いません。ITECHとユーザーとの 間に他の書面契約には、本文書 の条項と食い違う保証条項があ れば、他の書面契約の条項に 準じます。

#### 技術許可

本文書に記載されたハードウェ ア及び/又はソフトウェアは、許 可された場合のみ提供され、許 可により使用/コピーされます。

#### 制限的権限声明

米国政府の限制的権限。米国 政府に使用授権したソフトウェア と技術データ権限は、エンドユー ザーに提供したカスタマイズ権 限のみです。ITECH はソフトウェ アと技術データで、このカスタマ イズされた商業許可を提供する 時、FAR 12.211(技術データ)、 12..212(コンピュータソフトウェア) 及び国防用のDFARS252.227- 7015(技術データ-商業製品) 及び DFARS 227.7202-3(商業 コンピュータソフトウェア又はコン ピュータソフトウェア文書の権限) に従います。

#### 安全声明 **CAUTION**

このマークは、「危険あり」を示し ます。操作手順を実施する時、 注意しなければなりません。正し く実施しない、又は操作手順を 遵守しない場合、製品損傷や重 要データ紛失を引き起こすおそ れがあります。指定された条件 を理解していない、且つこれらの 条件を満たしていない場合、「注 意」マークで指示した不適切な 操作を続行しないでください。

#### **WARNING**

このマークは、「危険あり」を示しま す。操作手順を実施する時、注意 しなければなりません。正しく実施 しない、又は操作手順を遵守しな い場合、人身死傷を引き起こすお それがあります。指定された条件 を理解していない、且つこれらの条 **件を満たしていない場合、「警告」** マークで指示した不適切な操作を 続行しないでください。

このマークは、ヒントを示します。 操作手順を実施する時に参考し、 操作者にヒント又は補足情報を 提供します。

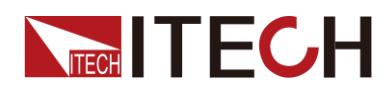

## <span id="page-2-0"></span>認証と品質保証

本シリーズ直流電子負荷装置は、本マニュアル上での技術的な仕様をすべて満たして います。

## <span id="page-2-1"></span>アフター

サービス

ITECHは製品の材質や製造に対して出荷日を起算として、2年保証を提供します。ア フターサービスを受ける際、対象製品は指定のメンテナンス部門に返送するものとし ます

- その際、輸送費は片道分をお客様負担するものとします。
- ⚫ ITECHはお客様への返送時の輸送費を負担致します。
- 海外からの返送の場合は、お客様は往復の輸送費、関税、その他税金を支払 うものとします

## <span id="page-2-2"></span>保証限度

この保証は下記条件においては適用されません。

- 妥当でない、または、適切でないメンテナンスがなされた場合;
- お客様独自のソフトウェアやインターフェースを使用した場合;
- 承認の無い変更や誤った使用方法による場合;
- ⚫ 定められた環境以外での動作や、間違った場所での動作;
- 利用者が独自に組み込んだ回路に起因する損傷や、誤った利用方法による不具合
- 筐体の製品名やシリアル番号が手を加えられていたり、消されたり、或いは表示部分 が取り外されている、または判読不可能な場合
- ⚫ 以下のような事故による損傷。雷、水害、火事、誤った利用方法、不注意(ただし、こ れに限定されません。

## <span id="page-2-3"></span>安全記号

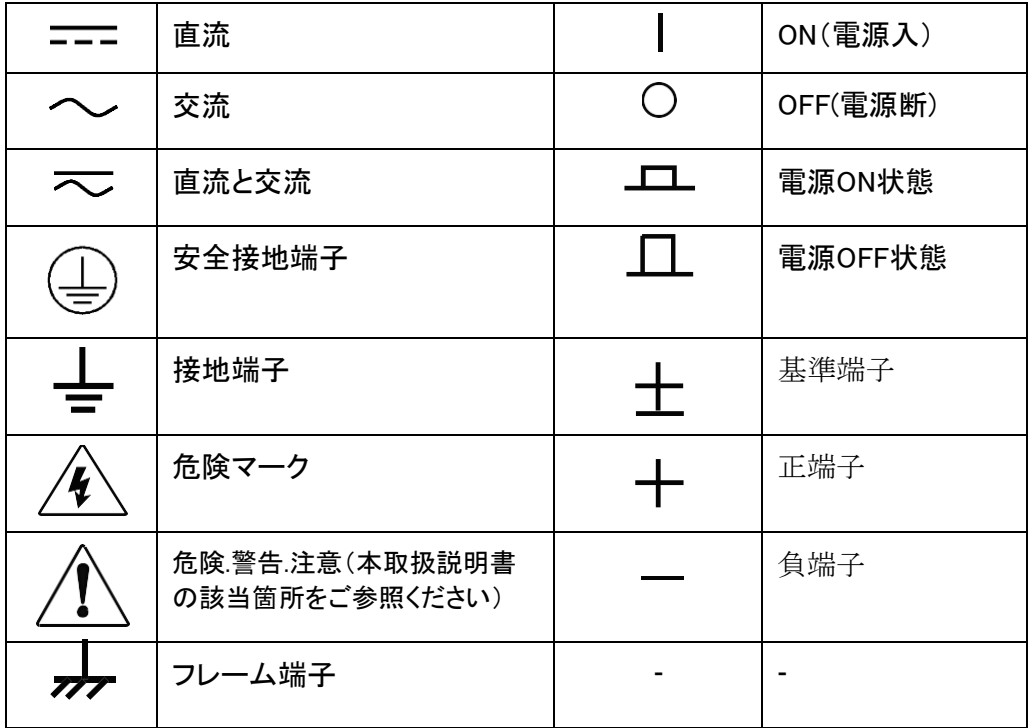

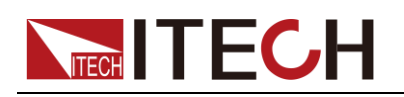

## <span id="page-3-0"></span>安全注意事項

本機器の操作の各段階には、以下の一般安全予防措置を遵守しなければなりませ ん。これらの予防措置又は本マニュアルでの他の特定警告を遵守しない場合、機器 の設計、製造と用途の安全基準に違反します。ユーザーがこれらの予防措置を遵守 しない場合、ITECH社は責任を負いません。

#### **WARNING**

- ⚫ T8500G+シリーズの電子負荷は、110Vまたは220VのAC入力に対応しています。 電源を入れる前に、AC入力トランスファースイッチの状態と電源電圧の一致を 確認してください。そうしないと、電子負荷が焼失する可能性があります。
- ⚫ 損傷した機器を使用しないでください。使用前に、機器のハウジングを検査し、 亀裂の有無を検査してください。爆発性ガス、蒸気や粉塵の環境で本機器を操 作しないでください。
- ⚫ 電子負荷出荷時、電源コードが添付されています。電源供給器は、配線ボック スに接続されます。装置を操作する前に、まず電源装置の接地を確認してくだ さい!
- ⚫ 機器のAC接続には、必ず付属の電源コードを使用してください。
- ⚫ 機器接続前に、機器上の全てのマークを確認してください。
- 適当な定格負荷を持つ電線を使用します。全ての負荷電線の容量は、過熱に ならずに電源の最大短絡出力電流に耐える必要があります。複数の負荷があ れば、各ペアの負荷電線は、電源の全負荷定格短絡電流を安全に負荷する必 要があります。
- ⚫ 火災および感電のリスクを低減するために、「商用電源の電圧変動が動作電圧 レンジの10%以下である」と確保してください。
- ⚫ 機器で自ら代替部品を取り付けたり、無許可の変更をしないでください。
- 取り外し可能なカバーが取り外された、又は緩めた場合、本機器を使用しないで ください。
- 意外傷害を避けるために、メーカーの提供した電源アダプタのみを使用してください
- ⚫ 本製品使用時に生じうる直接的/間接的経済損失について、弊社は責任を負いま せん。
- ⚫ 本機器は工業用途に用いられます。IT 電源システムに適用されません。
- ⚫ 生命維持装置など、安全性が求められる機器への使用は厳禁です。

#### **CAUTION**

- 機器使用時、メーカーの指定した方式に従わない場合、本機器の提供した保護に 影響を及ぼします。
- ⚫ 乾いた布で機器ハウジングを拭いてください。機器内部を拭かないでください。
- ⚫ 機器の通気孔をふさがないでください。

### <span id="page-3-1"></span>環境条件

IT8500G+シリーズの電子負荷は、屋内および結露の少ない場所でのみ使用するこ とができます。以下の表は、この機器に対する一般的な環境要件を示しています。 IT8500G+シリーズの電子負荷のファン速度は、ヒートシンクの温度に応じてインテリ ジェントに変化します。

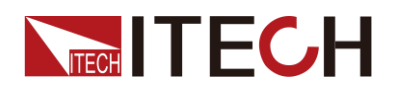

IT8500G+ マニュアル

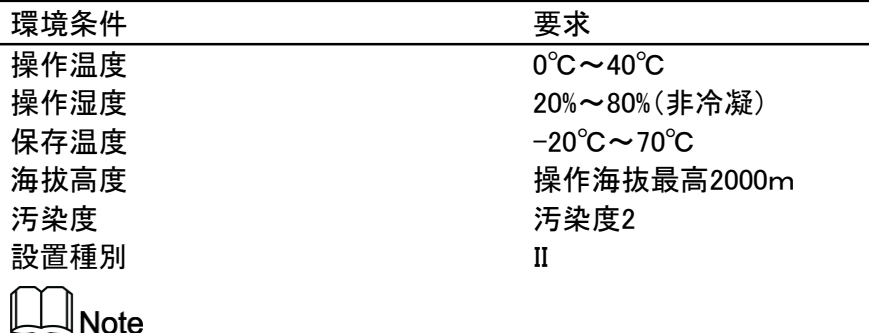

測定精度を保証するために、ウォームアップ30分以降の操作を勧めます。

## <span id="page-4-0"></span>法則マーク

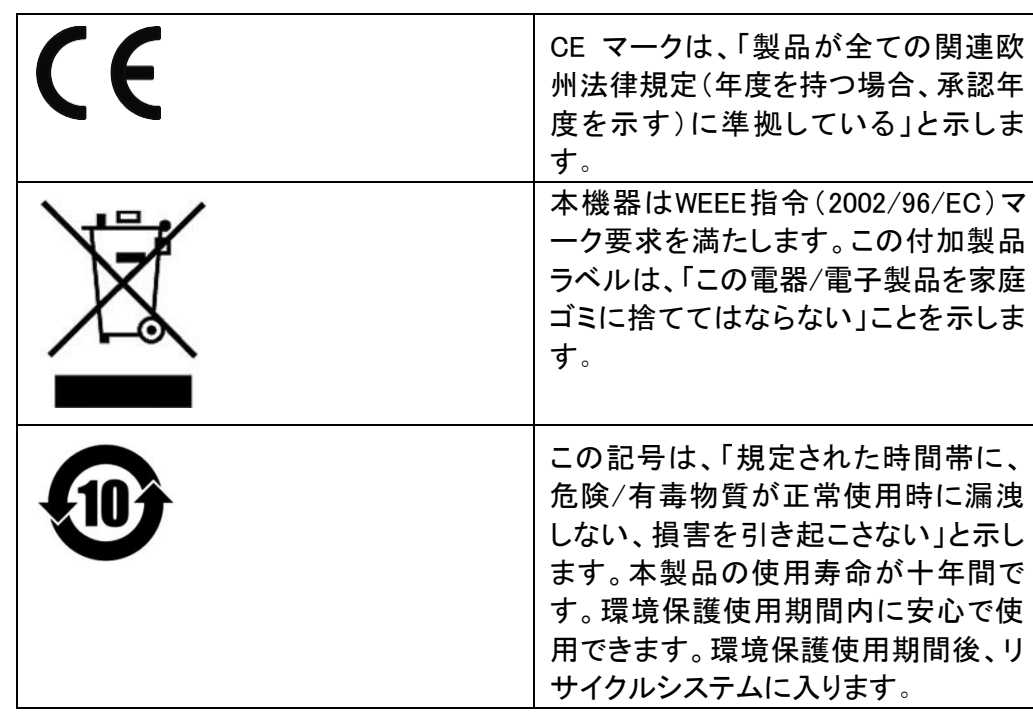

## <span id="page-4-1"></span>廃棄電子電器機器指令(WEEE)

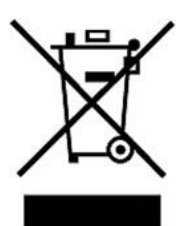

本機器はWEEE指令(2002/96/EC)マーク要求を満たします。この 付加製品ラベルは、「この電器/電子製品を家庭ゴミに捨ててはな らない」と」示します。

製品種別

WEEE指令付属書1の機器種類により、本機器は「監視類」製品 です。

機器を返却する場合、最寄りのITECH販売店に連絡してください。

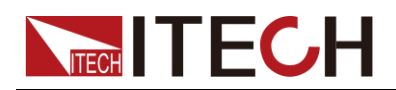

## <span id="page-5-0"></span>**Compliance Information**

Complies with the essential requirements of the following applicable European Directives, and carries the CE marking accordingly:

- Electromagnetic Compatibility (EMC) Directive 2014/30/EU
- ⚫ Low-Voltage Directive (Safety) 2014/35/EU

Conforms with the following product standards:

### EMC Standard

IEC 61326-1:2012/ EN 61326-1:2013<sup>123</sup> Reference Standards CISPR 11:2009+A1:2010/ EN 55011:2009+A1:2010 (Group 1, Class A) IEC 61000-4-2:2008/ EN 61000-4-2:2009 IEC 61000-4-3:2006+A1:2007+A2:2010/ EN 61000-4-3:2006+A1:2008+A2:2010 IEC 61000-4-4:2004+A1:2010/ EN 61000-4-4:2004+A1:2010 IEC 61000-4-5:2005/ EN 61000-4-5:2006 IEC 61000-4-6:2008/ EN 61000-4-6:2009 IEC 61000-4-11:2004/ EN 61000-4-11:2004

- 1. The product is intended for use in non-residential/non-domestic environments. Use of the product in residential/domestic environments may cause electromagnetic interference.
- 2. Connection of the instrument to a test object may produce radiations beyond the specified limit.
- 3. Use high-performance shielded interface cable to ensure conformity with the EMC standards listed above.

#### Safety Standard

IEC 61010-1:2010/ EN 61010-1:2010

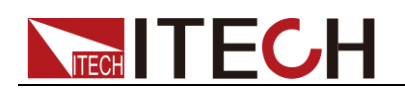

## 目次

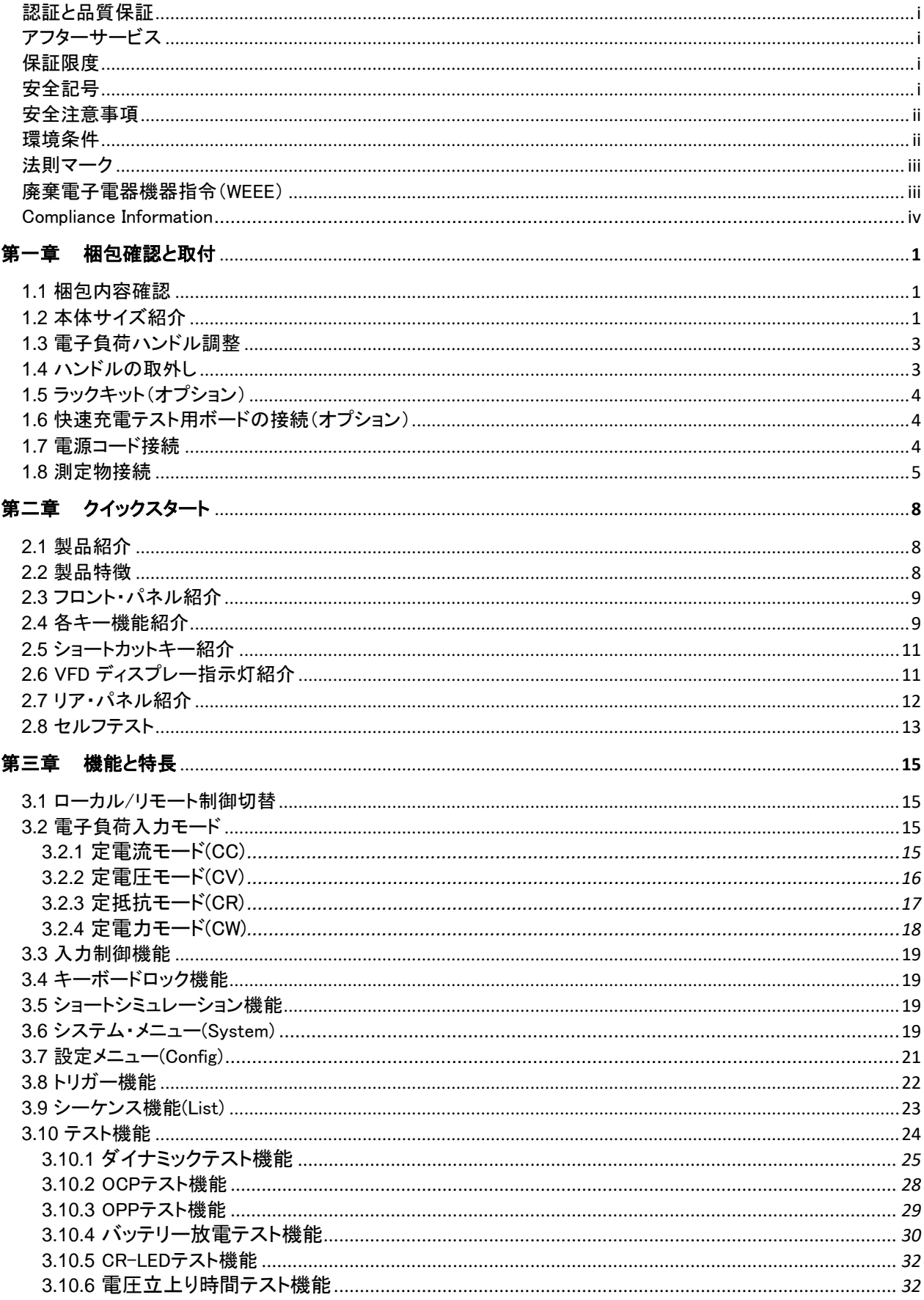

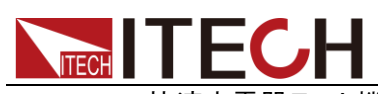

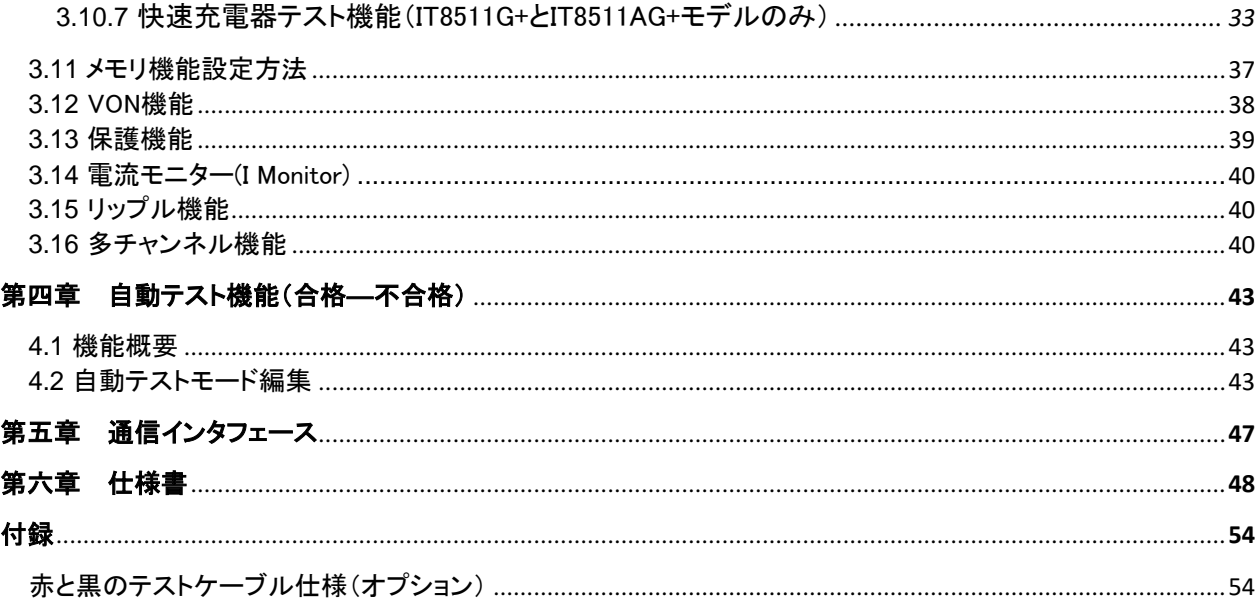

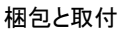

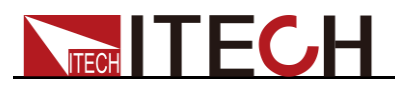

## <span id="page-8-0"></span>**第一章** 梱包確認と取付

## <span id="page-8-1"></span>**1.1** 梱包内容確認

ご開梱時には、電源本体と下記付属品を同時に確認してください。また、外観に傷、 凹み等があるかどうかをご確認ください。

梱包内容:

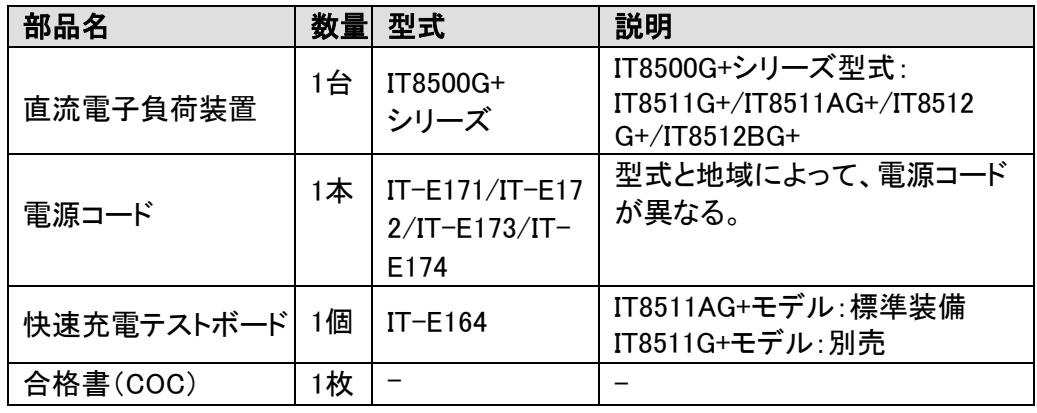

### 

箱の中身が一致しており、問題がないことを確認した後、箱と関連する内容物を安全な場所に 保管してください。機器は、箱詰めの要件に従って、修理のために工場に返却する必要があり ます。

## <span id="page-8-2"></span>**1.2** 本体サイズ紹介

この機器は、風通しの良い、適度な大きさのスペースに設置する必要があります。 以下の電子負荷サイズの説明に従って、設置に適したスペースを選択してください。

T8500G+シリーズの直流電子負荷のサイズは、モデルごとに異なります。

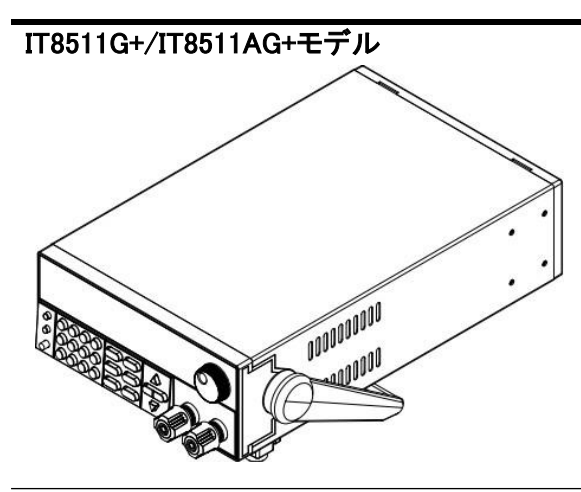

詳細サイズ

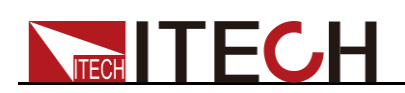

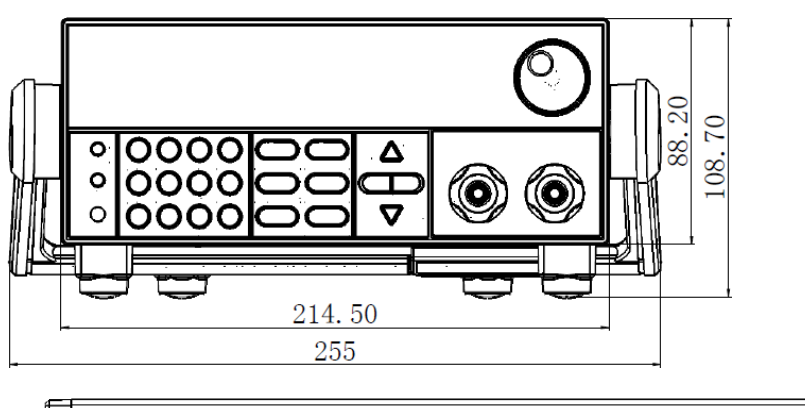

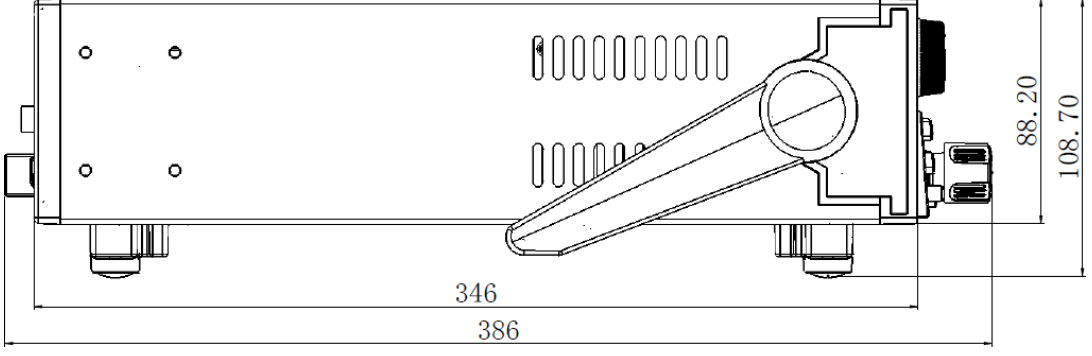

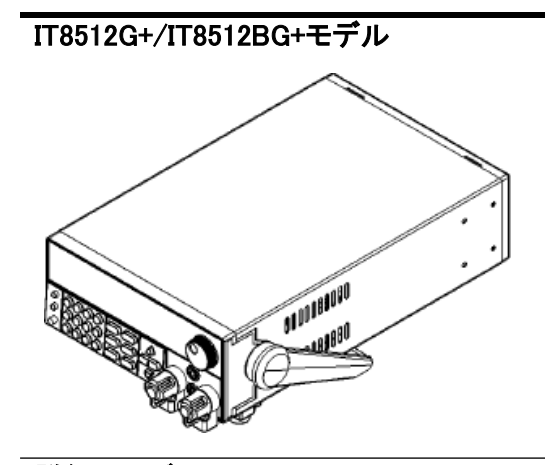

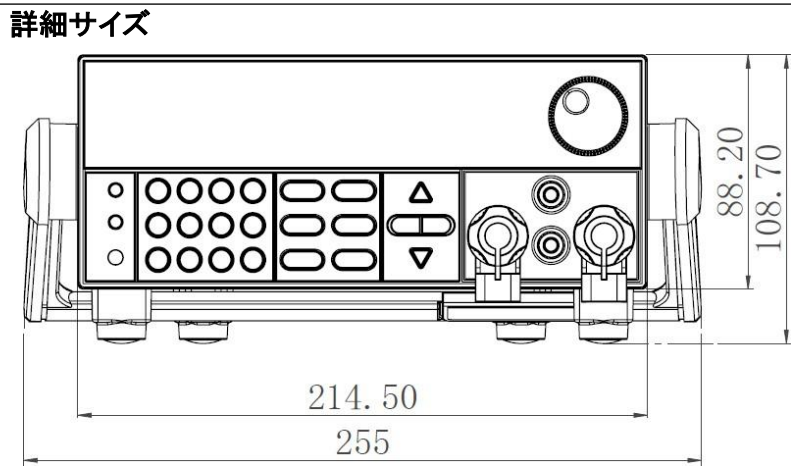

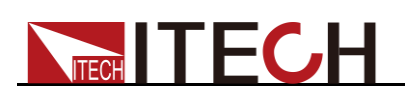

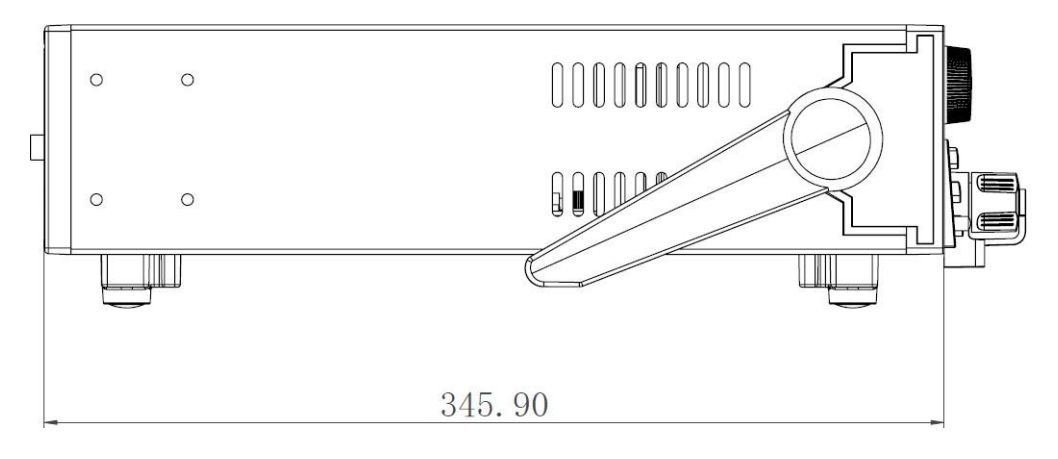

## <span id="page-10-0"></span>**1.3** 電子負荷ハンドル調整

直流電子負荷IT8511G+/IT8511AG+/IT8512G+/IT8512BG+には、持ち運びや位置 決めを容易にするためのハンドルが装備されています。

ハンドルは、下のアイコンのように3段階で調整できます。 ハンドルは軽く横に引き出 してから回すことで調整でき、それぞれの位置は対応するロックで固定されています。

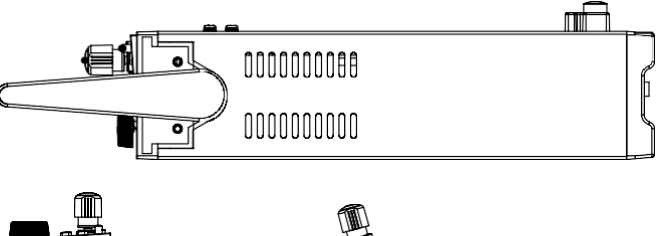

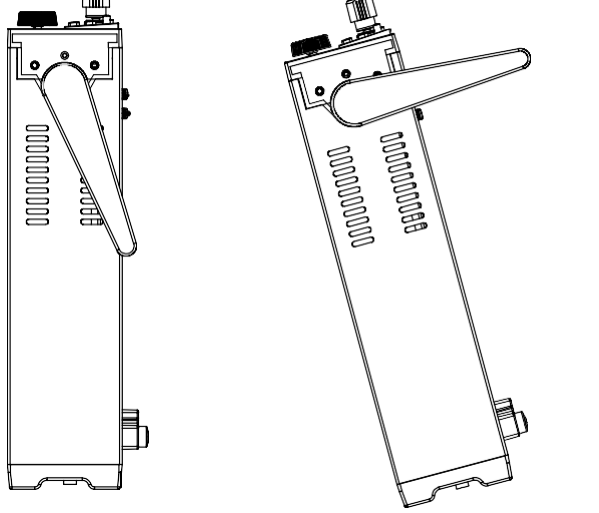

## <span id="page-10-1"></span>**1.4 ハンドルの取外し**

ラックマウトに設置する場合は、ハンドルを外してください。 取外し方法: 1. ハンドルを下図の位置に調整してください。

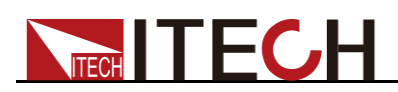

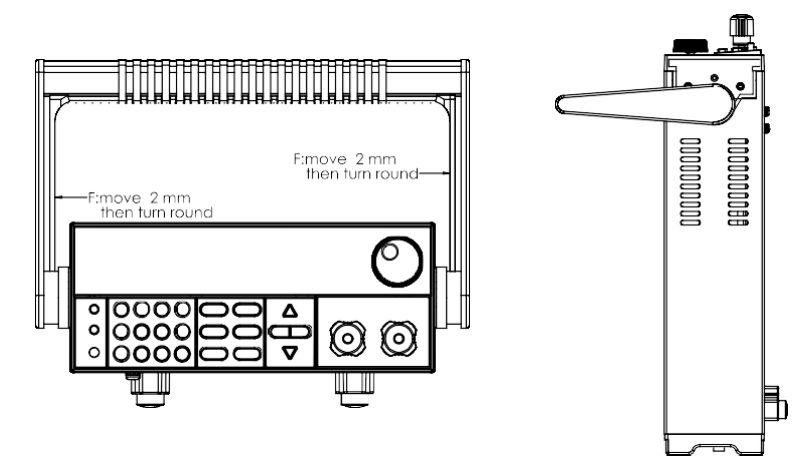

## $\mathbb{J}_{\mathsf{Note}}$

キャッチとロックをハンドルの位置に合わせないと、ハンドルを簡単に取り外すことができません。

2. ハンドルをキャッチに対して左右に引き出ます。

### $\mathbb{J}_{\mathsf{Note}}$

ハンドルの取外しの際には、無理な力を加えず、挟み込みに注意してください。

## <span id="page-11-0"></span>**1.5** ラックキット(オプション)

本シリーズの直流電子負荷は、標準的な19インチラックマウトに取り付けることがで きます。IT-E151およびIT-E151Aのラックキットを購入する必要があります。

## <span id="page-11-1"></span>**1.6** 快速充電テスト用ボードの接続(オプション)

IT-E164は、IT8511G+専用のオプションで、急速充電試験の際に被試験体の接続を容易 にするものです。

## <span id="page-11-2"></span>**1.7** 電源コード接続

電源コード接続前

感電や機器の損傷を防ぐため、以下の注意事項を守ってください。

#### **WARNING**

- 本装置に100Vまたは200Vを入力する場合、AC入力スイッチで入力電圧と電源 電圧と一致するように調整してください。
- ⚫ 電源コードを接続する前に電源スイッチをOFFにしてください。
- ⚫ アース付きのコンセントに接続してください。アース無しの電源タップを使用しな いでください。
- ⚫ アース付きの延長電源コードを使用してください。アース無しの延長コードを使用すると、 本装置の保護機能が無効になります。
- ⚫ 適切なAC電源がないと、本装置を使用しないでください。

電源コード

種類<br>電源コードは購入時の地域電圧を満たしていない場合、現地代理店にお問い合わせください

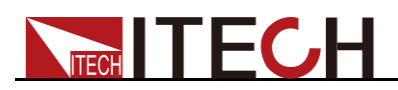

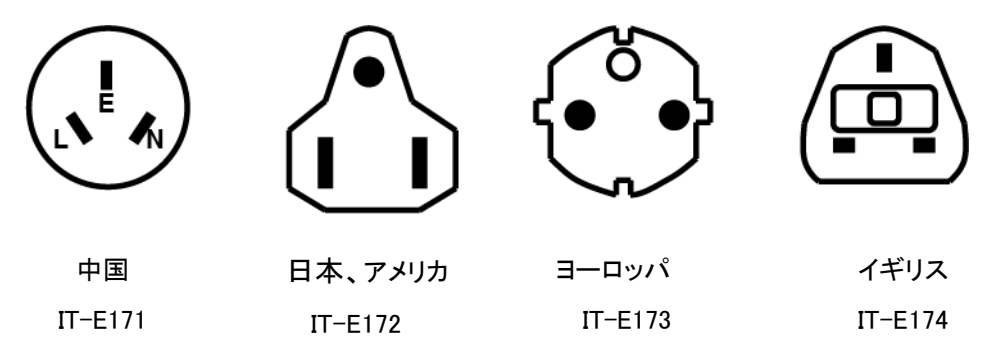

交流電源入力

本シリーズの交流入力仕様は単相100Vと単相200V、50/60Hzです。電子負荷装置 のリアパネルの切替スイッチで選択してください。

- Option Opt.1:  $220V \pm 10\%$  50Hz/60Hz
- Option Opt.2:  $110V \pm 10%$  50Hz/60Hz

電源コード

- 取付 1. 電子負荷パワースイッチOFF状態をご確認ください。
	- 2. 付属の電源コードの一端は、本装置リアパネルの電源ソケットに接続します。
	- 3. 付属の電源コードのもう一端は、グラントポートを備えた3本のソケットに接続します。

## <span id="page-12-0"></span>**1.8** 測定物接続

測定物接続前

感電や機器の損傷を防ぐため、以下の注意事項を守ってください。

#### **WARNING**

- ⚫ 測定物を接続する前に感電を防ぐため、テスト回路の電源を遮断してください。
- ⚫ テストケーブルの定格電流値を確認してください。定格電流値を超えると火災の恐れが あります。
- ⚫ 他社のテストケーブルを使用する場合、最大電流値を確認してください。

テストケー

ブル仕様 弊社のテストケーブルはオプションで提供しています。仕様は[赤黒テストケーブル仕 様]ご参照ください。

入力端子紹

<sup>介</sup> IT8500G+シリーズのフロントパネルには下図のような端子があり、(A)の位置にある 端子台は、機器の定格入力電流に対応しており、すべてのケーブルは端子台を手で 締めることで確実に固定されます。 標準的なバナナプラグは、(B)のようにコネクタ の前面に直接挿入することも可能で、(B)の位置にある端子台の最大定格入力電流 は10Aです。

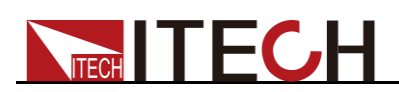

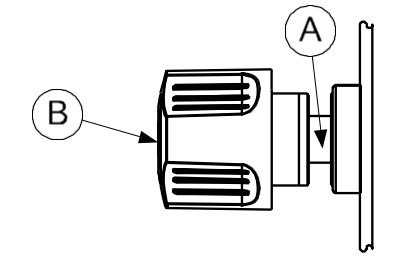

### 測定物接続(ローカル測定)

- 1. 測定物を接続する前に、本装置電源パワーをOFFにしてください。
- 2. 負荷入力端子の保護カバー(ある場合)を外します。
- 3. 入力端子ネジを緩め、赤黒テストケーブルを入力端子に接続し、ネジを締めます。

テストケーブルの定格電流が実際テスト電流を満足できない場合、複数の赤黒テストケーブルを使 用してください。例えば、最大入力電流1200Aの場合、4本360Aテストケーブルを入力端子に接続 する必要です。

- 4. 入力端子保護カバー(ある場合)を締めます。
- 5. 赤黒テストケーブルは測定物と接続します。

#### 測定物接続(リモートセンシング)

CC、CV、CR、CWモードで、負荷が大電流を消費すると、測定物の出力端子から電 子負荷の入力端子まで大きな電圧降下を発生します。測定精度を確保するために、 本装置のリアパネルにリモートセンシング端子を装備しています。リモートセンシング 機能で電圧降下を補償します。この機能を利用する前に、リモートセンシング機能を ONに設定してください。

設定方法:

- 1. (Shift)+ <sup>○</sup> (Config) キーを押し、設定メニュー画面に入ります。
- 2. (<u><ID)</u> キーを利用し、"SENSE"を選択し、 Enter キーを押します。
- 3. "On"を選択し、<sup>Enter</sup> キーを押すと、リモートセンシング機能をONに設定しました。

## **I**Note

リモートセンシング機能を利用しない場合に"Off"を選択してください。

IT-E164を使用する際、sense機能をオンにしてリアパネルのsense端子をぶら下 げたままにしておくと、機器がsense逆接保護(RRV)を報告する原因となります。 したがって、IT-E164に接続されているときにSense機能をオンにすることは推奨 されません。

**4.** リモートセンシング端子と測定物出力端子の接続は下図のようです。

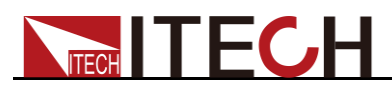

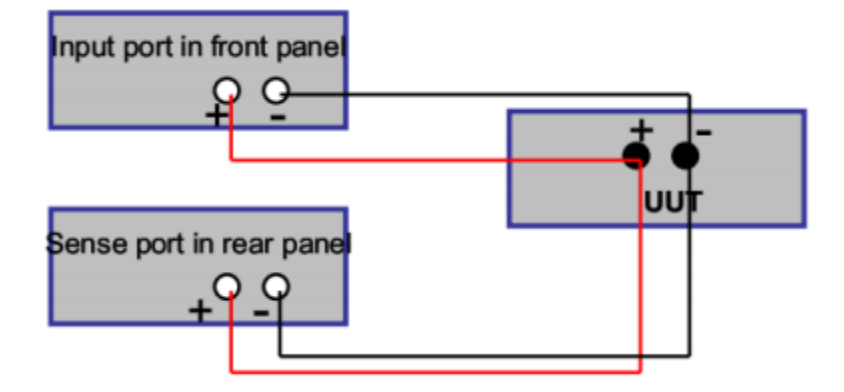

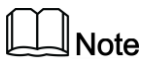

テストケーブルとリモートセンシングケーブルはできるだけ短く接続してください。senseケーブ ルにはツイストペアケーブルが必要です。

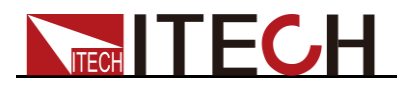

## <span id="page-15-0"></span>**第二章** クイックスタート

本章には、本装置のフロント・パネル、リア・パネル、各キー機能、VFDディスプレー 指示灯等を紹介します。

## <span id="page-15-1"></span>**2.1** 製品紹介

IT8500G+シリーズは、150Wから300Wまでのシングルチャンネルのプログラマブル直 流電子負荷で、最大0.1mV/0.1mAの分解能を持ち、急速充電器テスト機能、ダイナミ ックモード、オートテスト機能、シーケンス機能、バッテリー放電機能、ショート模擬機 能などの幅広いテスト機能を備えています。 主に急速充電器、バッテリー、AC-DC/DC-DCモジュール、電子部品などの性能試験に使用されます。研究開発や生 産ラインのテストに最適なソリューションです。

IT8500G+シリーズラインナップ

| 型式          | 入力電圧 | 入力電流 | 入力電力 | 通信インターフェス            |
|-------------|------|------|------|----------------------|
| IT8511G+    | 150V | 30A  | 150W | USB(TMC/VCP)標準装備     |
| $IT8511AG+$ | 150V | 30A  | 150W | USB(TMC/VCP)標準装備     |
| IT8512G+    | 150V | 30A  | 300W | USB(TMC/VCP)とLAN標準装備 |
| IT8512BG+   | 600V | 15A  | 300W | USB(TMC/VCP)とLAN標準装備 |

## <span id="page-15-2"></span>**2.2** 製品特徴

- ⚫ 高輝度ディスプレー(VFD)
- ⚫ 最大分解能:0.1mV/0.1mA
- ⚫ ダイナミックモード:最大20KHz
- 4種類の入力モード: 定電流CC/定電圧CV/定抵抗CR/定電力CW
- 雷圧/雷流最大測定スピード:50KHz
- 急速充電テスト用の標準プロトコルを内蔵
- バッテリー放雷専用モード
- OPP/OCPテスト機能
- Measure測定機能、 雷圧立上り/立下り時間テスト
- 自動テスト機能(合格/不合格)
- シーケンス機能
- ショート模擬機能
- ⚫ リモートセンシング機能
- ⚫ メモリ保存機能:最大100組
- ⚫ スマート型ファン
- ⚫ Buzzer警報音内蔵
- ⚫ 停電記憶機能
- ⚫ 電圧リップル、電流リップルテスト機能

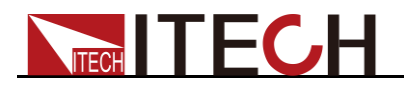

## <span id="page-16-0"></span>**2.3** フロント・パネル紹介

IT8500G+シリーズ直流電子負荷装置のフロントパネルは機種によって違います。 以下は各機種のフロントパネルを紹介します。

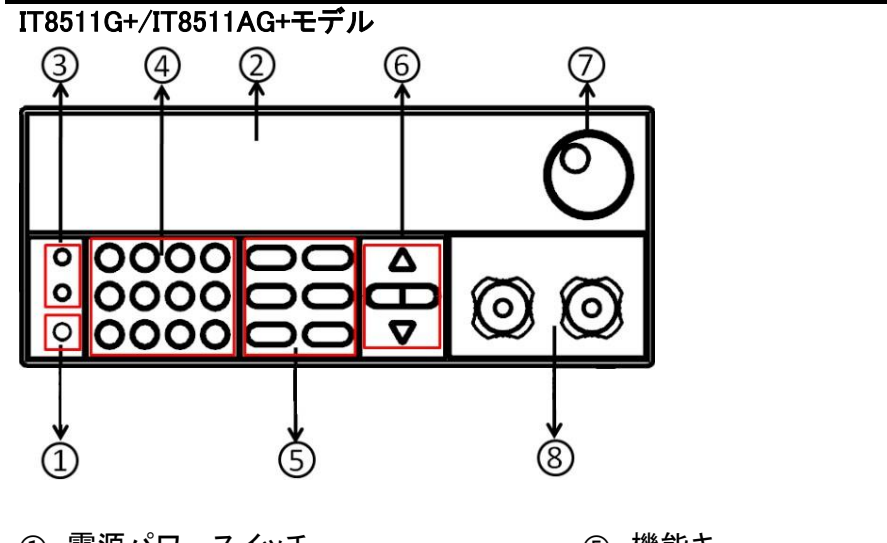

- 電源パワースイッチ
- VFDディスプレー
- [Local]キーと[Shift]主キー
- 数字キー:入力値設定と機能キー
- 機能キー
- 上/下/左/右キー
- ダイヤル
- DC入力端子

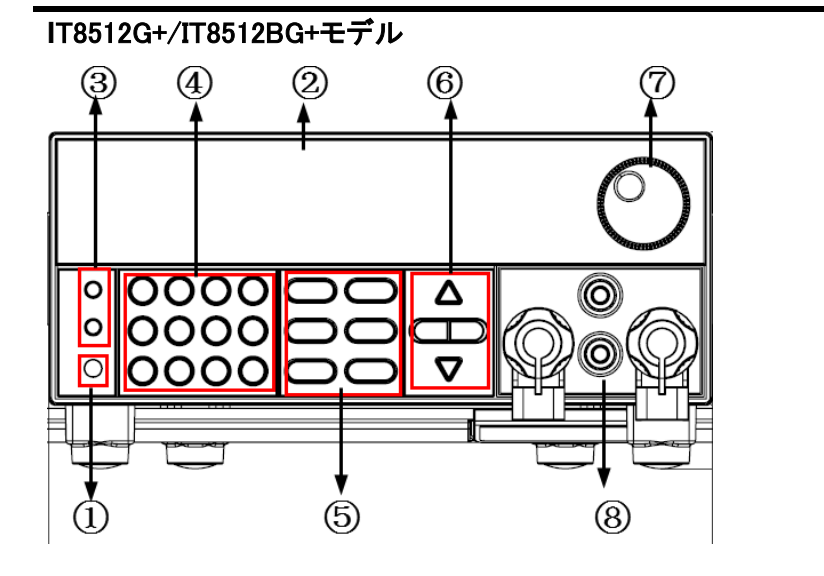

- 電源パワースイッチ
- VFDディスプレー
- [Local]キーと[Shift]主キー
- 数字キー:入力値設定と機能キー
- 機能キー
- 上/下/左/右キ-
- ダイヤル
- DC入力端子とsense端子

## <span id="page-16-1"></span>**2.4** 各キー機能紹介

IT8500G+シリーズのモデルごとにフロントパネルキーも異なります。

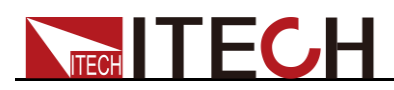

T8511G+/IT8511AG+の操作キーは以下の通りです。

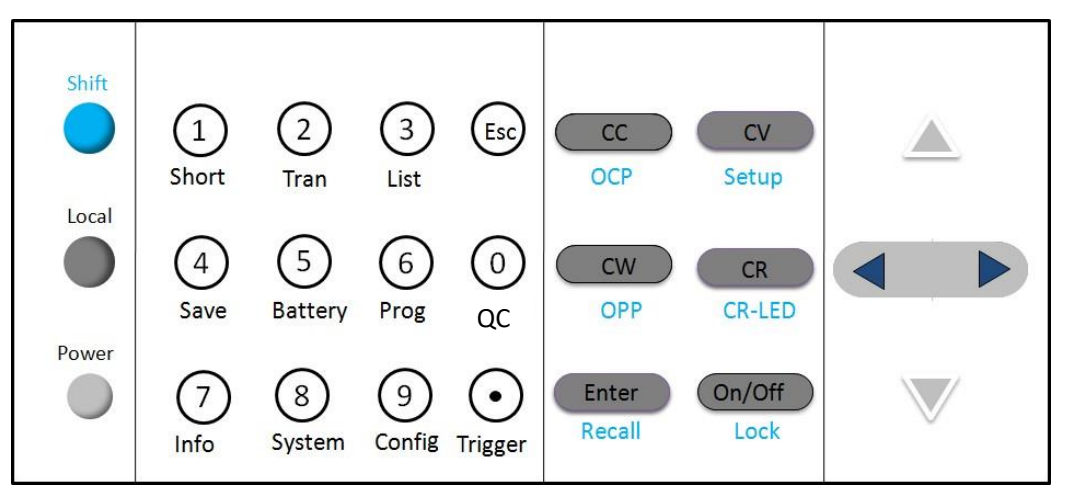

IT8512G+/IT8512BG+の操作キーは以下の通りです。

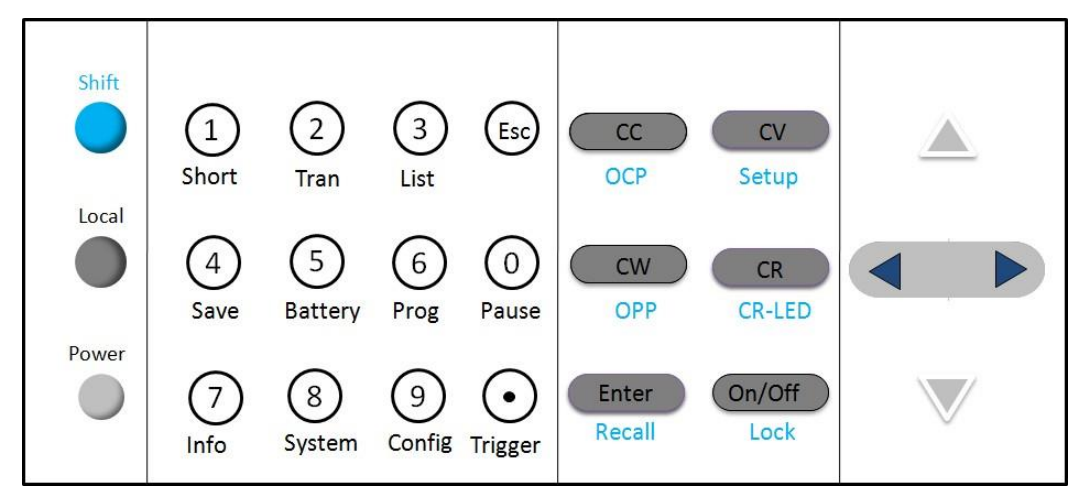

#### 各キー機能詳細紹介

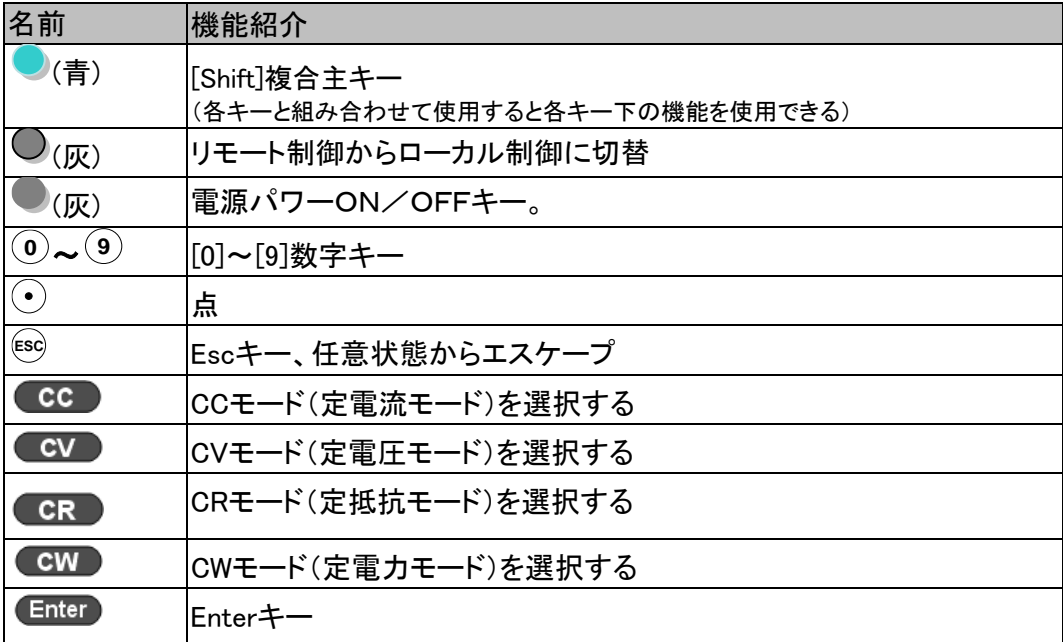

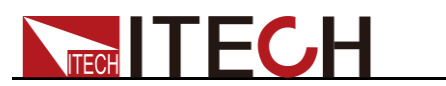

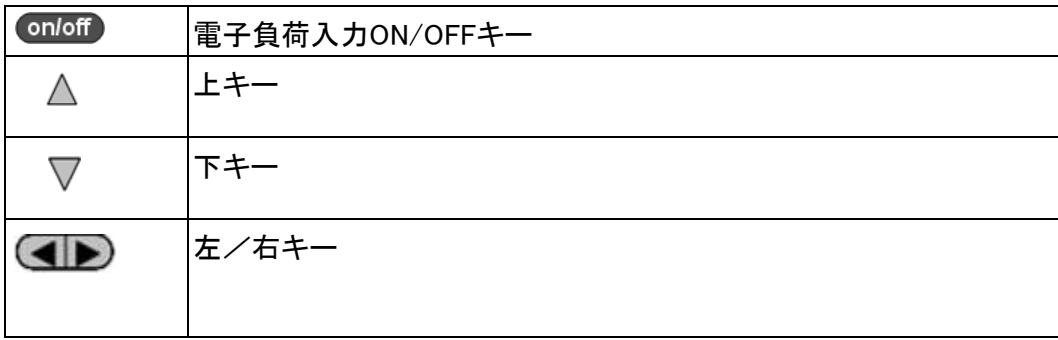

## <span id="page-18-0"></span>**2.5** ショートカットキー紹介

IT8500G+シリーズのフロントパネルの[Shift]キー+各数字キーの下に表示した機能の詳細 を紹介します,

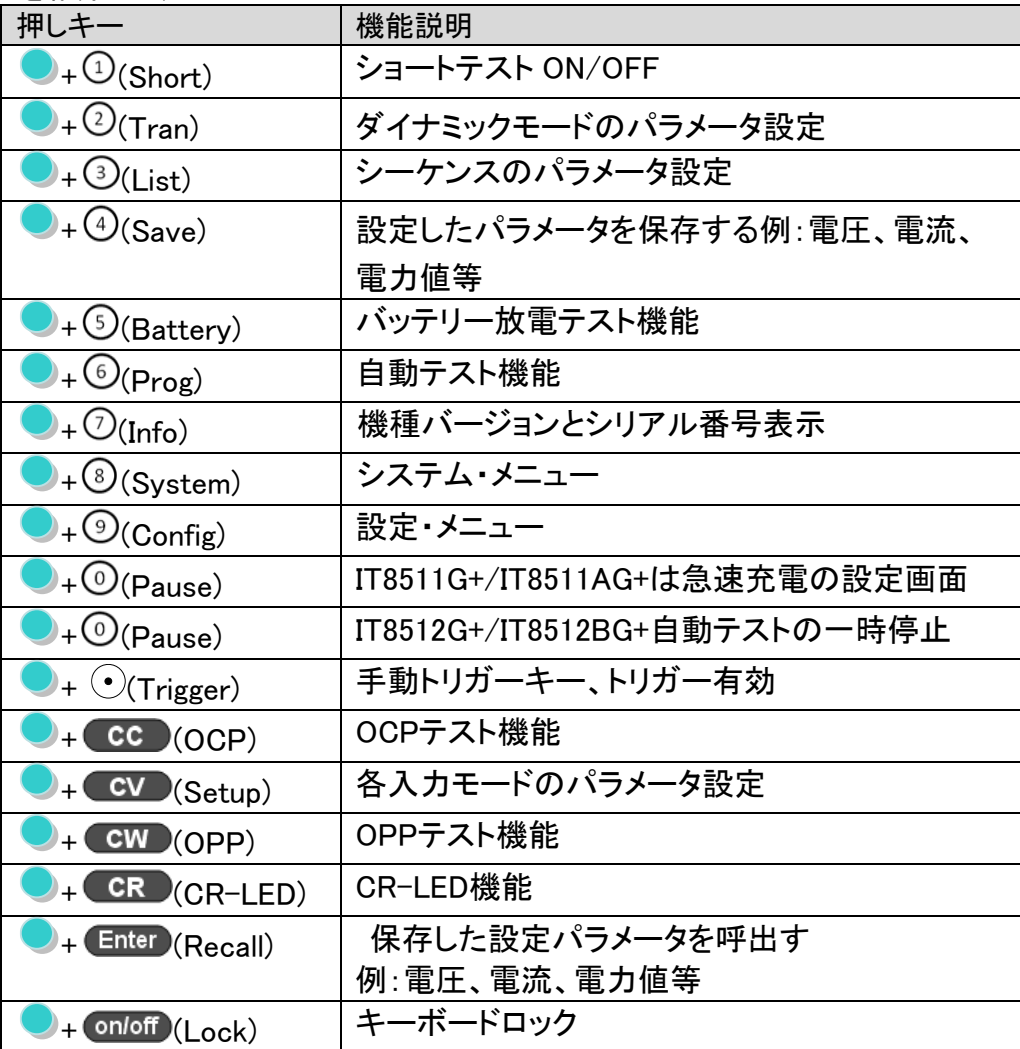

## <span id="page-18-1"></span>**2.6** VFDディスプレー指示灯紹介

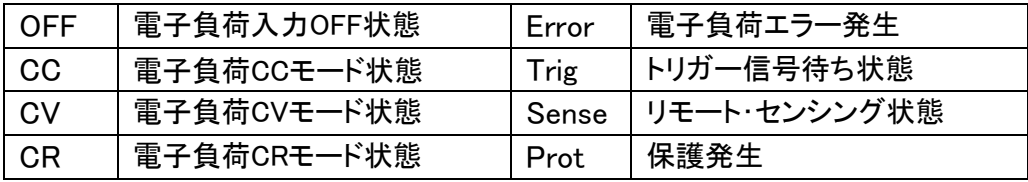

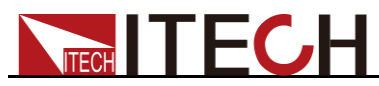

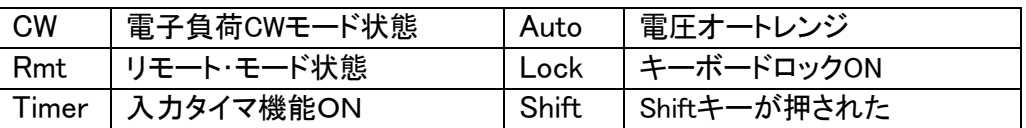

## <span id="page-19-0"></span>**2.7** リア・パネル紹介

IT8500+シリーズ電子負荷装置のリアパネルは機種によって違います。以下は各機種 のリアントパネルを紹介しま。

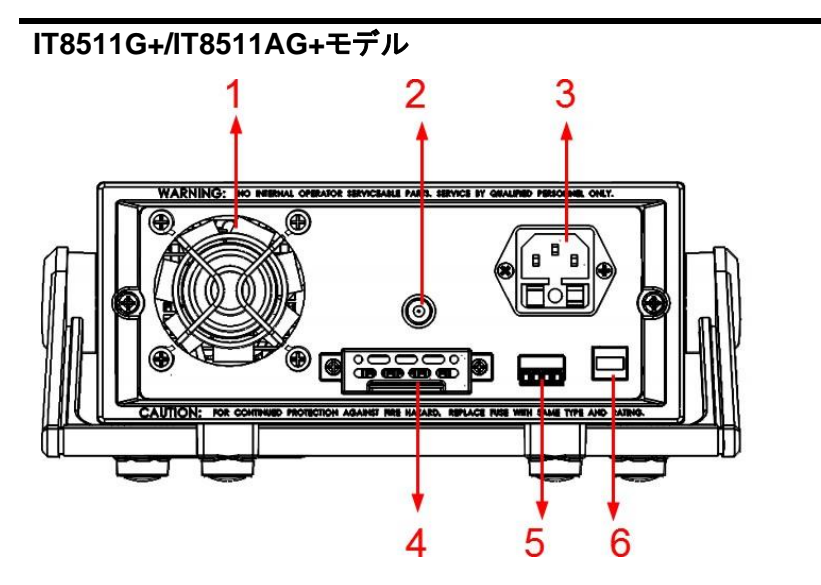

- ① スマート型ファン
- ② 電流モニター端子
- ③ AC電源入力(ヒューズ含み)
- ④ Sense端子、快速テスト端子、多CH接続端子
- ⑤ 外部トリガ端子、自動テスト用外部制御端子
- ⑥ USB(TMC、VCP)通信インタフェース

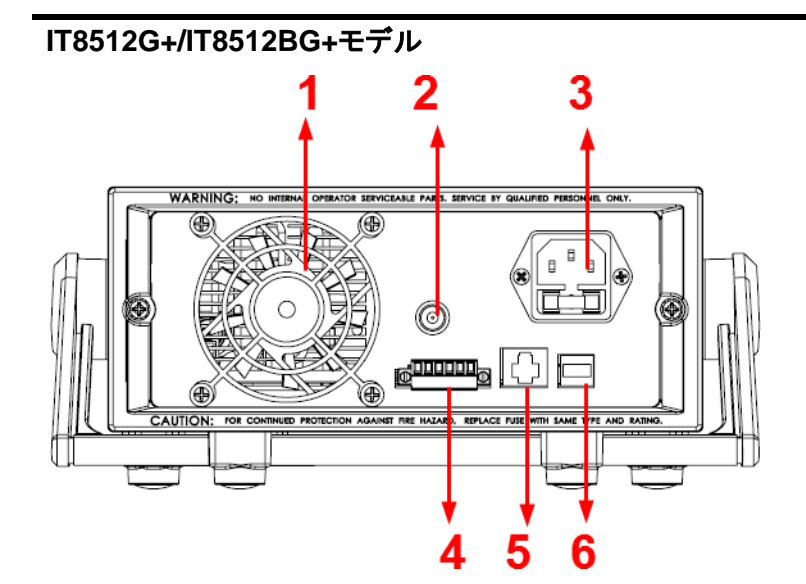

- ① スマート型ファン
- (2) 電流モニター端子
- ③ AC電源入力(ヒューズ含み)
- ④ 多CH接続端子、外部トリガ端子、自動テスト用外部制御端子
- ⑤ LAN通信インタフェース
- ⑥ USB(TMC、VCP)通信インタフェース

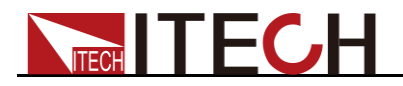

## <span id="page-20-0"></span>**2.8** セルフテスト

電子負荷パワーON時のセルフテストは、ユーザーが購入した負荷製品が工場標準を 満たしており、使用できることを示します。電子負荷を操作する前に、安安全に関する 指示を理解してください。

#### **WARNING**

- 電子負荷の電源を投入する前に、入力電源電圧が電子負荷電源電圧と一致す ることを確認してください。一致しないと電子負荷が焼損する恐れがあります。
- 主電源プラグを保護接地付きコンセントに接続します。保護接地なしの電源タ ップは使用しないでください。 電子負荷を操作する前に、まず電子負荷が十分 に接地されていることを確認する必要があります。
- 電子負荷と結線する前に正負端子を注意してください。逆接すると電子負荷が焼 損する恐れがあります。

#### セルフテス

<sup>ト</sup> 本装置の通常セルフテストは以下のようです。

- 1. 電源コードを正確に接続してから、【Power】スイッチを押し、VFDディスプレーに "System Init…"を表示します。
- 2. 電子負荷セルフテストを完成してから、通常操作画面に入ります。

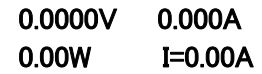

#### OFF cc

情報説明:

- ⚫ 第一行は実際入力電圧値と実際入力電流値を表示します。
- 第二行は実際入力電力値と電流(電圧、電力、抵抗)設定値を表示します。
- 第三行は入力状態と入力モードを表示します。
- 3. ■(Shift)+7(Info), キーを押すと、上/下キーを利用し、電子負荷の型式、シリアル 番号、バージョン番号を表示します。

IT85XXXG+

SN1:XXXXXXXXXXXXX

SN2: XXXXX

VER -X.XX-X.XX-X.XX

#### エラー情報

セルフテストする時に、エラーを発生する場合に以下の内容を表示します。

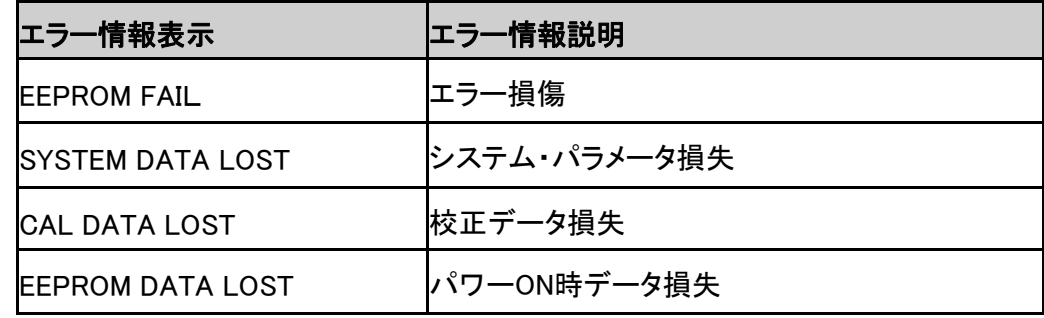

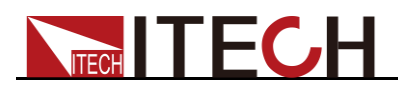

異常処理

電子負荷パワーON時に、正常に起動できない場合に以下の内容を確認してください。

1. 電源ケーブルを正確に接続するかどうかを確認してください。

電源ケーブルを正確に接続しました=>2

電源ケーブル接続エラー=>電源ケーブルを再接続して、異常が解消されているか どうかを確認してください。

- 2. 電子負荷の電源パワースイッチ【Power】はOFF状態 –––––––––––––––––<br>2. 電子負荷の電源パワースイッチ【Power】はOFF状態 確認してください。 はい=>3 いいえ=>【Power】スイッチを押し、異常が解消されているかどうかを確認してくだ さい。
- 3. 入力電源電圧が電子負荷電源電圧と一致することを確認してください。
- 4. 電子負荷の電源ヒューズが焼損していないか確認してください。

ヒューズが焼損した場合にヒューズを交換してください。交換手順は以下の通りです。

1) 電源コードを抜いて、下図のようにヒューズを取り出してください。

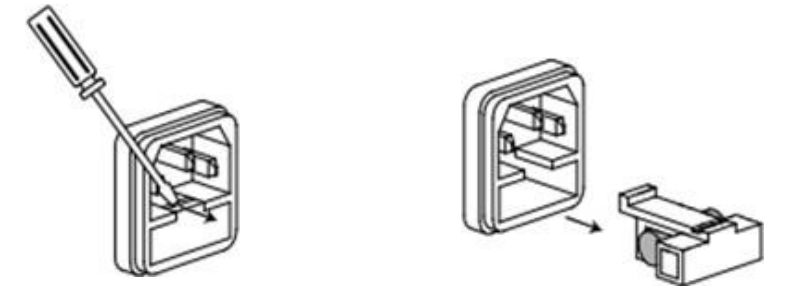

- 2) ヒューズが焼損するかどうかを確認し、焼損の場合にヒューズを交換してくださ い。
- 3) ヒューズを交換してから、下図のように戻してください。

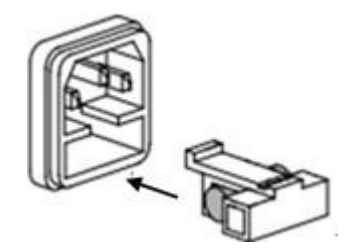

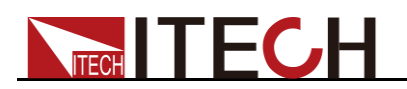

## <span id="page-22-0"></span>**第三章** 機能と特長

本章では、本装置のフロントパネルを利用し、各機能の操作方法について詳しく説明し ます。

- ローカル/リモート制御切り替
- ⚫ 電子負荷入力モード
- ⚫ 入力制御機能
- ⚫ キーボードロック機能
- ⚫ ショートシミュレーション機能
- **システム・メニュー(System) / 設定・メニュー(Config)**
- ⚫ トリガー機能
- シーケンス機能
- テスト機能
- ⚫ メモリ機能
- VON機能
- 保護機能
- 電流モニター機能
- リップル機能

## <span id="page-22-1"></span>**3.1** ローカル/リモート制御切替

本装置はローカル制御とリモート制御があります。 出荷時はローカル制御を設定しました。

- ローカル制御モード:雷子負荷装置のフロントパネル各キーを使用します。
- ⚫ リモート制御モード:電子負荷装置とPCと接続し、PC側に各機能を操作します。 この時に電子負荷装置のフロントパネルは【Local】キーしか利用できません。 【Local】キーを押すと、ローカル制御に切替します。

## <span id="page-22-2"></span>**3.2** 電子負荷入力モード

本装置は以下の4種類入力モードがあります。

- 定電流モード(CC)
- 定電圧モード(CV)
- 定抵抗モード(CR)
- 定電力モード(CW)

### **3.2.1** 定電流モード(CC)

フロントパネルの[CC]キーを押し、CCモードに入ります。定電流モードでは、入力 電圧の変化にかかわらず、電子負荷は一定の電流を消費し、電圧と電流の関係は 以下の図のようになります。

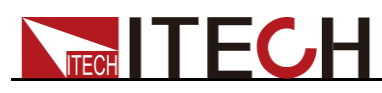

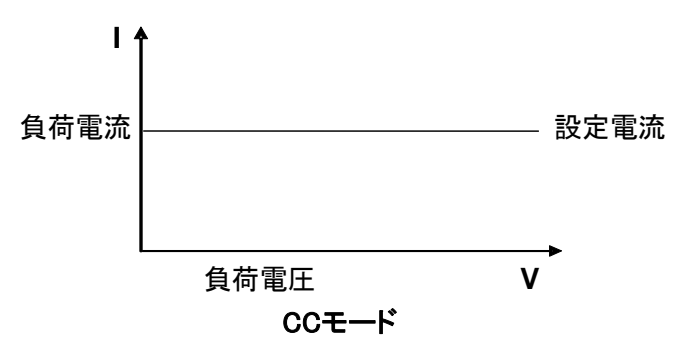

図3-1 CCモードの電圧と電流の関係図

CCモードの入力電流値設定は以下の方法があります。

- ⚫ フロントパネルのダイヤルを回し、入力電流値を設定します。
- フロントパネルの数字キーで電流値を入力し、Enter)キーを押します。 また、定電流モードでは、以下のパラメータを設定することができます。

### 設定方法

- 1. CC キーを押し、次に (Shift)+ CV キーを押し、CCモードのパラメ ータ設定画面に入ります。
- 2. 最大入力電流値を数字キーで設定してから、Enter キーを押します。 C-RANGE =10.000A

### 

電流ローレンジを設定する場合に、電流の表示分解能が向上します。

3. 最大入力電圧値を設定してから、 Enter キーを押します。

#### V-AUTO ON OFF

ON:オートレンジの選択を示す OFF:電圧レンジを手動で設定することを示す。

- 4. 電流立上りのスロープを設定してから、Enter キーを押します。 UP=3.000A/US
- 5. 電流立下りのスロープを設定してから、Enter キーを押します。 DOWN=1.000A/US
- 6. 電力上限値を設定してから、 Enter キーを押します。 P-LIMIT=100W

## <span id="page-23-0"></span>**3.2.2** 定電圧モード(CV)

フロントパネルの[CV] キーを押し、CVモードに入ります。定電圧モードでは、電子負 荷が入力電圧を設定された電圧に維持するのに十分な電流を消費します。

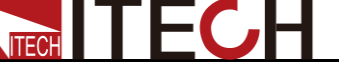

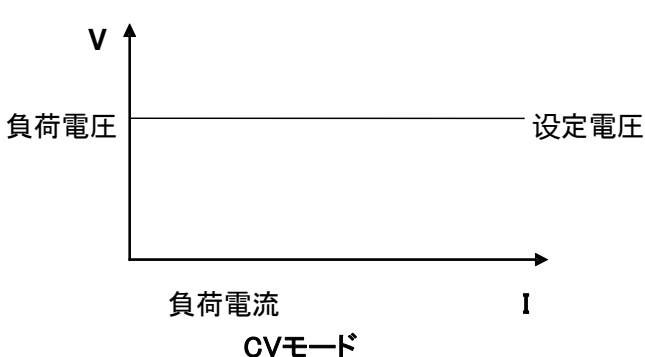

図3-2 CVモードの電圧と電流の関係図

CVモードの入力電圧値設定は以下の方法があります。

- フロントパネルのダイヤルを回し、入力電圧値を設定します。
- フロントパネルの数字キーで電圧値を入力し、 Enter キーを押します。
- また、定電圧モードでは、以下のパラメータを設定することができます。

設定方法

- 1. CV キーを押し、次に (Shift) + CV キーを押し, CVモードのパラメータ 設定画面に入ります。
- 2. 最大入力電流値(電流レンジ)を設定してから、 Enter キーを押します。 C-RANGE =10.000A

 $\mathbb{J}_{\mathsf{Note}}$ 

電流ローレンジを設定する場合に、電流の表示分解能が向上します。

- 3. 電圧レンジを設定してから、 Enter キーを押します。 V-RANGE = 100V
- 4. ハイレートまたはローレートを選択してから、Enter キーを押します。 RATE HIGH LOW
- 5. 電力上限値を設定してから、 Enter キーを押します。 P-LIMIT=100W
- 6. 電流上限値を設定してから、 Enter キーを押します。 I-LIMIT=30.00A

## <span id="page-24-0"></span>**3.2.3** 定抵抗モード(CR)

フロントパネルの[CR]キーを押し、CRモードに入ります。定抵抗モードでは、下図 のように電子負荷を一定の抵抗値に等しくし、入力電圧の変化に応じて電子負荷が 直線的に電流を変化させます。

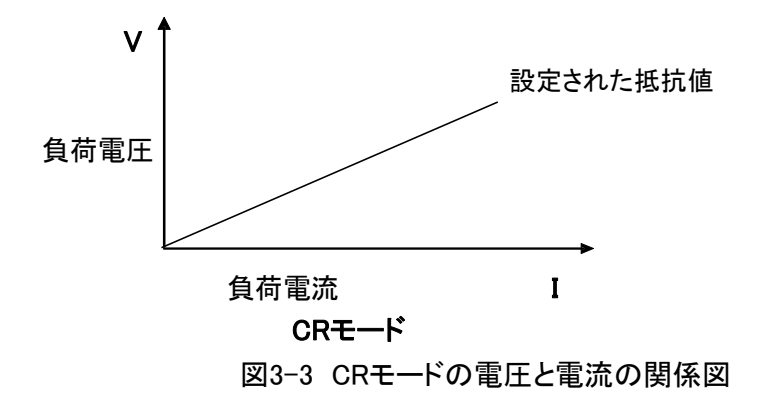

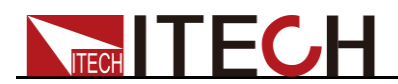

CRモードの入力抵抗値設定は以下の方法があります。

- フロントパネルのダイヤルを回し、入力抵抗値を設定します。
- フロントパネルの数字キーで抵抗値を入力し、Enter キーを押します。

また、定抵抗モードでは、以下のパラメータを設定することができます。

#### 設定方法

- 1. CR キーを押し、次に (Shift) + CV キーを押し、CRモードのパラメータ 設定画面に入ります
- 2. 最大入力電流値(電流レンジ)を設定してから、 Enter キーを押します。 C-RANGE =10.000A

### 

電流ローレンジを設定する場合に、電流の表示分解能が向上します。

- 3. 電圧レンジを設定してから、 Enter キーを押します。  $V-$ RANGE = 100V
- 4. 電力上限値を設定してから、 エルタ キーを押します。 P-LIMIT=100W
- 5. 電流上限値を設定してから、Enter キーを押します。 I-LIMIT=30.00A

### <span id="page-25-0"></span>**3.2.4** 定電力モード(CW)

フロントパネルの[CW]キーを押し、CWモードに入ります。定電力モードでは、電子負荷が 一定の電力を消費します。下図のように、入力電圧が上昇すると、入力電流が減少し、電 力P(=V \* I)は設定された電力を維持します。

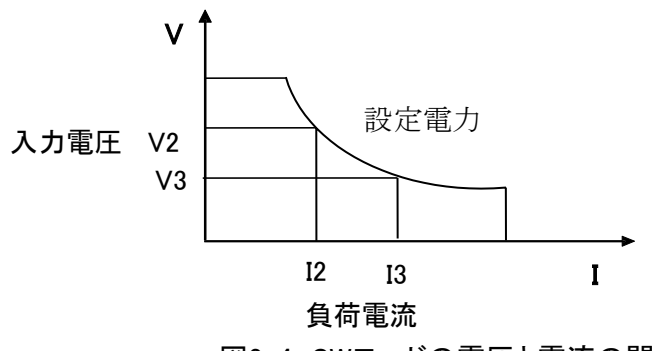

図3-4 CWモードの電圧と電流の関係図

CWモードの入力電力値設定は以下の方法があります。

- フロントパネルのダイヤルを回し、入力電力値を設定します。
- つロントパネルの数字キーで電力値を入力し、 Enter キーを押します。

また、定電力モードでは、以下のパラメータを設定することができます。

#### 設定方法

- 1. CW キーを押し、次に (Shift) + CV キーを押し、CWモードのパラメータ 設定画面に入ります。
- 2. 最大入力電流値(電流レンジ)を設定してから、 Enter キーを押します。 C-RANGE =10.000A

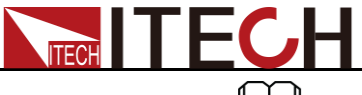

 $\Box$ Note

電流ローレンジを設定する場合に、電流の表示分解能が向上します。

- 3. 電圧レンジを設定してから、 Enter キーを押します。  $V-RANGF = 100V$
- 4. 電力上限値を設定してから、 Enter キーを押します。 P-LIMIT=100W
- 5. 電流上限値を設定してから、Enter キーを押します。  $I-I$  IMIT $=30.00A$

## <span id="page-26-0"></span>**3.3** 入力制御機能

フロントパネルの <sup>onloff</sup> キーを利用し、電子負荷入力ONとOFFを制御できます。

- ⚫ キーが点灯すると、電子負荷入力ONになります。
- ⚫ キーを消灯すると、電子負荷入力OFFになります。

本装置出荷時の入力状態設定は入力OFFとなります。

## <span id="page-26-1"></span>**3.4** キーボードロック機能

● (Shift)+ onloff (Lock) キーを押すと、VFDディスプレイは "Lock"を表示し、キー・ ロックになります。 (Shift)+ <sup>on/off</sup> (Lock)キーをキーを再度押すと、キー・ロック 機能が解除されます。キーロックの時に以下のキーしか使用しません。

## <span id="page-26-2"></span>**3.5** ショートシミュレーション機能

本装置は入力側に短絡を模擬できます。測定物の出力側で短絡状態を発生させ、測 定物の動作を確認できます。 (Shift)+1 (Short)キーを押し、入力側は短絡状態とな ります。再度 ◎(Shift)+1 (Short)キーを押すと、短絡状態を解除します。 CC/CW/CRモードの時に、最大短絡電流値は定格レンジの110%で、CVモードの時 に入力電圧値:0Vとなります

## <span id="page-26-3"></span>**3.6** システム・メニュー(System)

 $\bigcirc$ (Shift)+  $\bigcircled{S}$ (System)キーを押し、システムメニュー画面に入ります。

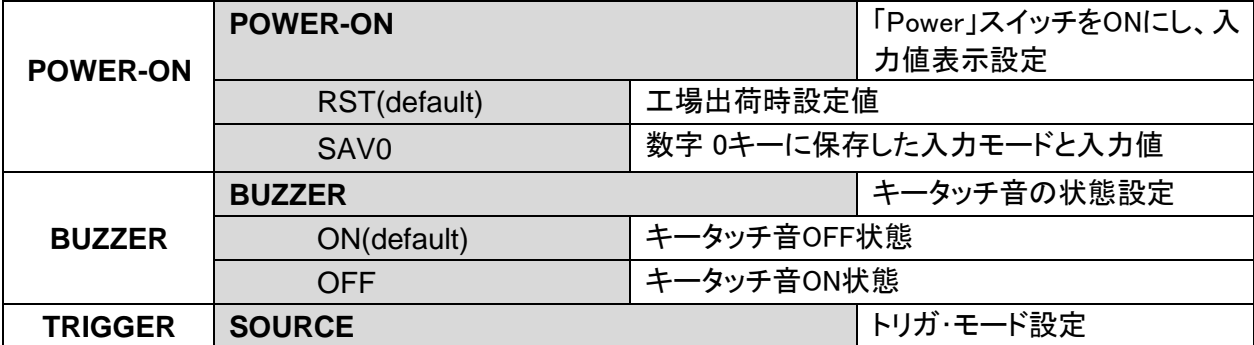

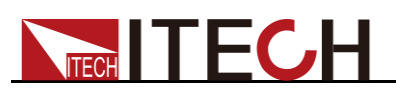

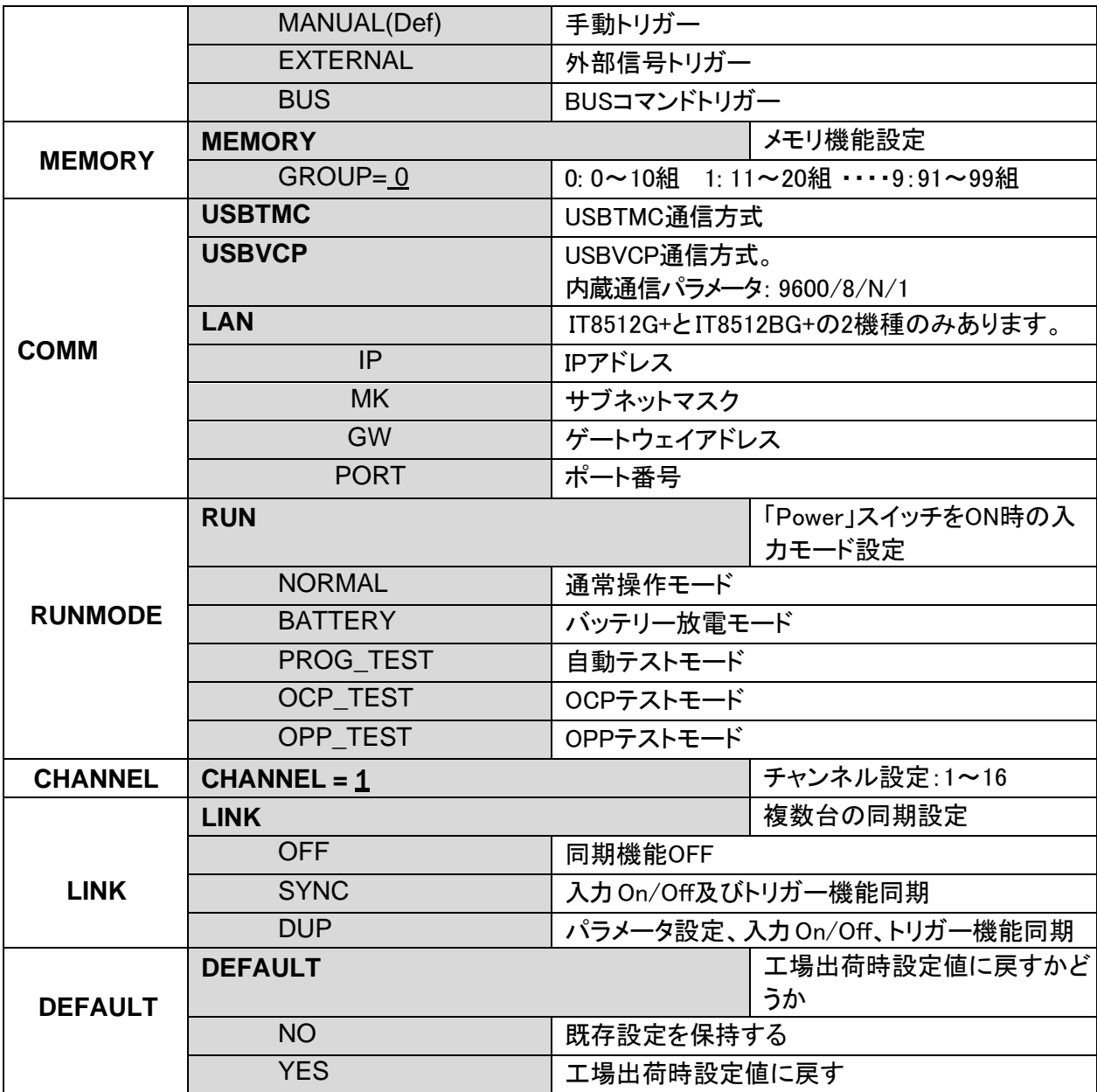

#### 工場出荷時設定値に戻す(> DEFAULT)

工場出荷時設定値に戻すと、システムメニュー初期化設定値になります。

初期化設定値:

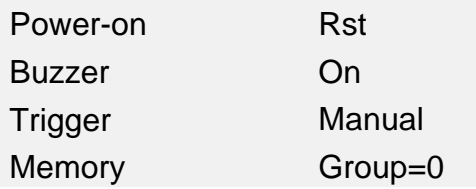

### 通電時の設定値表示(>Power-on)

この項目は「Power」スイッチをONし、入力設定モードと入力設定値を表示します。 "Rst"を選択すると初期化設定値を表示します。"Save0"を選択すると、入力設定 モード及び設定値は数字0キーに保存したパラメータです。

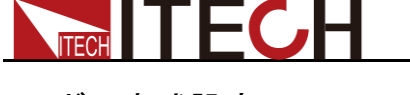

トリガー方式設定(>Trigger)

電子負荷のダイナミックモードとシーケンスモード(List)を利用する場合に、トリガー 機能を使用する必要があります。本装置のトリガー方式はManual、 External、Bus三 種類があります。 "Manual"を選択すると、フロントパネルの
(Shift)+  $\odot$ (Trigger) キーを押すと、トリガーします。

#### キータッチ音の設定(>Buzzer)

システムメニューにキータッチ音を設定できます。"OFF"を選択すると、キータッチ音 をOFFにします。出荷時の設定は"On"です。

## <span id="page-28-0"></span>**3.7** 設定メニュー(Config)

●(Shift)+ <sup>○</sup>(Config)キーを押し、設定メニュー画面に入ります。

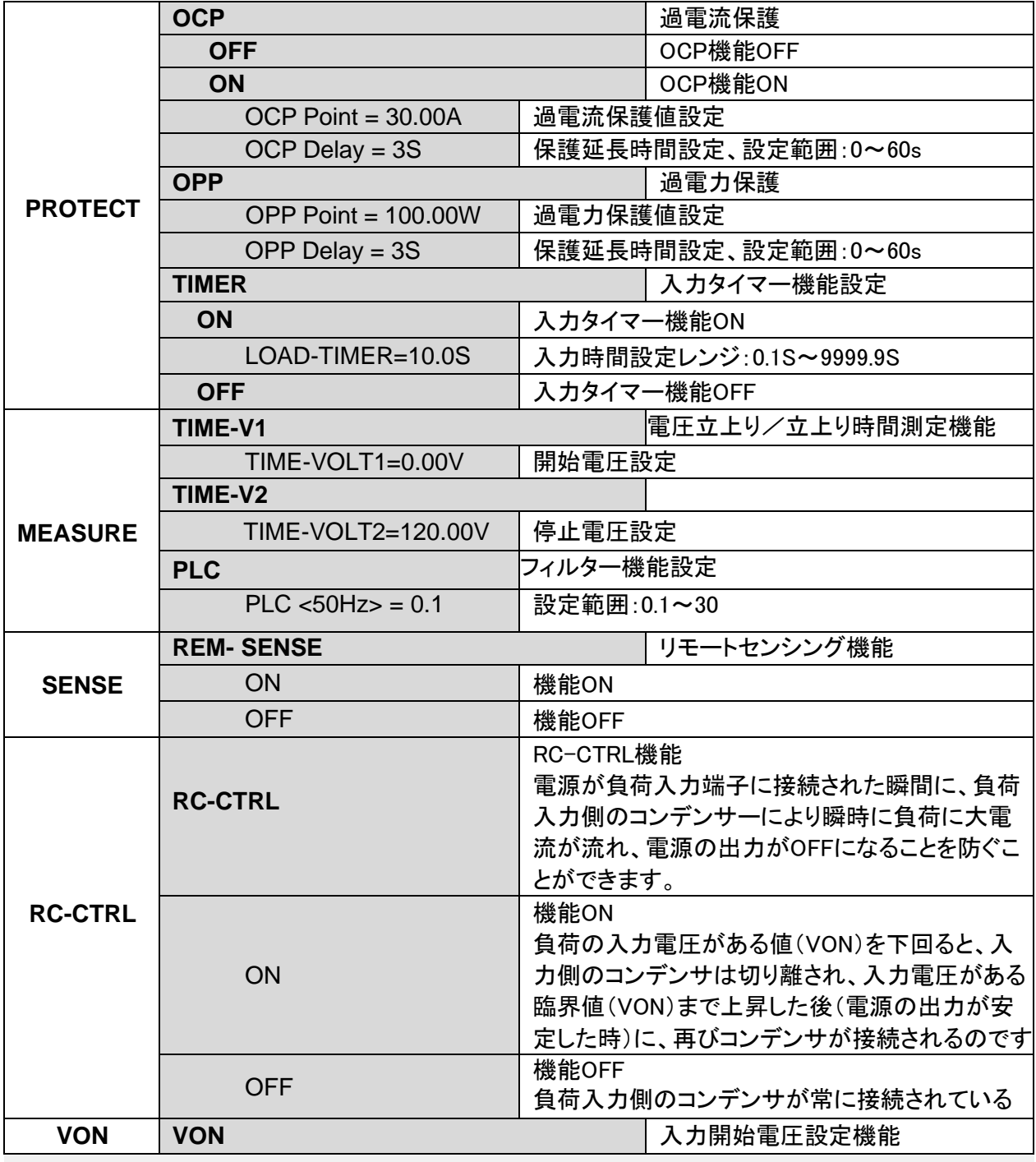

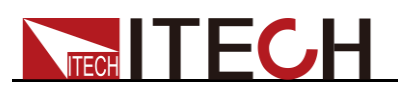

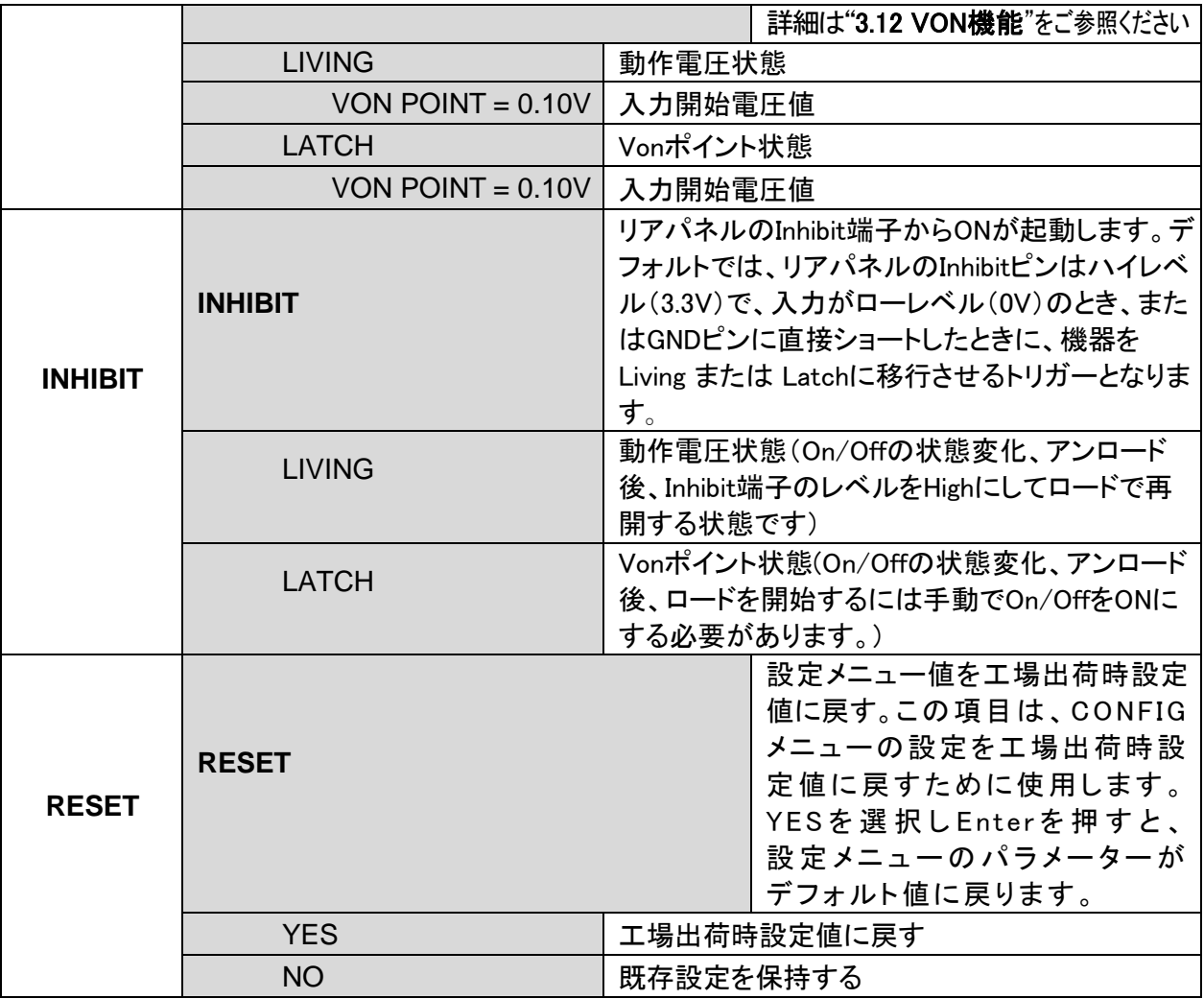

## <span id="page-29-0"></span>**3.8** トリガー機能

ダイナミックモードとシーケンスモードを利用する場合に、トリガー機能を使用する必 要があります。

- ⚫ 手動トリガー:フロントパネルに (Shift)+ (Trigger))キーを押すと、一回トリ ガーされます。
- 外部信号トリガー(TTLレベル):リアパネルにTrig端子はトリガー端子です。外部 信号トリガーを有効に設定してから、Trig端子に低パルス信号を一回印加すると、 電子負荷が一回トリガーされます。
- BUSコマンドトリガー:BUSコマンドトリガーを有効に設定してから、電子負荷は \*TRGコマンドを受けると、一回トリガーされます。

トリガー選択の設定方法:

設定方法

- 1. ●(Shift)+ <sup>3</sup> (system)キーを押し、システムメニュー設定画面に入ります。 POWER-ON BUZZER
- 2. <
 キーを利用し、"TRIGGER"を選択し、 Enter キーを押します。 SOURCE MANUAL
- 3. <
-を利用し、いずれかのトリガー方法を設定してから、
Enter キーを 押します。

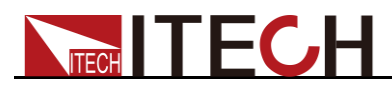

MANUAL:手動トリガー EXTERNAL: 外部信号トリガー BUS: BUSコマンドトリガー

4. 設定してから、<sup>(ESC)</sup>キーを押します。

## <span id="page-30-0"></span>**3.9** シーケンス機能**(List)**

本装置はシーケンス入力機能(List)があります(ローカル操作:CCモードのみ、PCソ フトウェア操作:各入力モード可)。

シーケンス機能は2~84ステップを設定でき、毎ステップ時間は0.00005s~3600sを 設定できます。毎ステップの電流スルーレート値も設定できます。メモリ機能(最大7 組メモリ保存)を利用すれば、保存したメモリを快速に呼出せます。 トリガー信号を受信すると設定したシーケンを実行開始します。

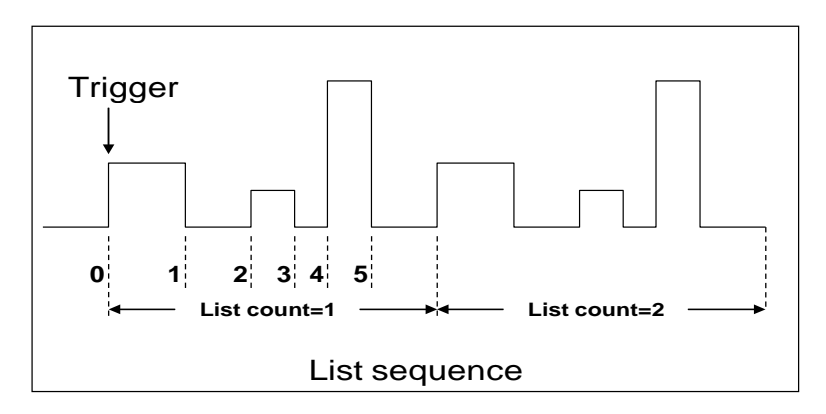

電子負荷のフロントパネルボタンを押してシーケンス操作ファイルを編集してからシ ーケンス操作を行うこともできますし、既存のシーケンス操作ファイルを直接呼び出 してシーケンス操作を行うこともできます。

例:測定物出力10V/3Aの場合、電子負荷シーケンス入力(CCモード)の設定方法は 下記通りです。

### 設定方法

1. ◯(Shift)+ ③(List)キーを押し、シーケンス設定画面に入ります。

LIST OFF CALL EDI

- 2. (1) キーを利用し、"EDI"を選択し、 Enter キーを押します。
- 3. CCモードレンジを数字キーで設定します。 LIST RANGE=3A
- 4. シーケンスステップ数を数字キーで設定します。例:2ステップの場合に 2 キー を押してください。ステップ数を入力してから Enter キーを押します。 LIST STEP=2(2-84)
- 5. ステップ1の入力電流値を設定し、 Enter キーを押します。  $STFP 01 = 1A$

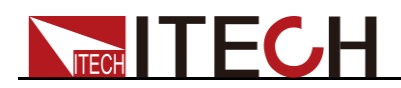

- 6. ステップ1の電流スルーレート値を設定し、Enter キーを押します。 STEP 01 =0.1A/US
- 7. ステップ1の時間を設定し、 Enter キーを押します。例:5秒間 STEP 01 =5S
- 8. ステップ2の入力電流値を設定し、 **Enter**→キーを押します。  $STFP 02 = 2A$
- 9. ステップ2の電流スルーレート値を設定し、 Enter キーを押します。  $STEP$   $02 = 0.1$   $A/US$
- 10. ステップ2の時間を設定し、 Enter キーを押します。例:5秒間 STEP 02 =5S
- 11. サイクル数を数字キーで設定し、 Enter キーを押します。例:3回サイクル  $REAPEAT = 3$
- 12. 以上の設定した2ステップシーケンスの保存場所を数字キーで設定し、Enter キーを押します。例:1キーに保存 SAVE LIST  $=1(1-7)$
- 13. (■) キーを利用し、"OFF"を選択し、 Enter キーを押します。この時に "OFF"を"ON"に変更し、VFDディスプレーにも"Trig"を点灯します。 『<sup>sy</sup>キーを押 します。通常操作画面に戻ります。 LIST OFF CALL EDI
- 14. <sup>on/off</sup> キーを押し、電子負荷入力ONにします。 (Shift)+ (c)(Trigger)キーを押 すと、シーケンス入力を開始します
- 15. [CC]/[CV]/[CR]/[CW]の任意キーを押すと、シーケンス機能を終了します。

### 保存したシーケンスファイルの呼出し方法:

#### 設定方法

- 1. (Shift)+ ③ (List)キーを押し、シーケンス設定画面に入ります。
	- LIST OFF CALL EDI

注:以上画面に"ON"を表示する場合に、
Lanter → キーで"ON"を"OFF"に切替してください。必ず "OFF"を表示するようにしてください。

- 2. <■ キーを利用し、"CALL"を選択し、 Enter キーを押します。
- 3. 数字キーで保存したシーケンスファイル番号を入力し Enter キーを押します。  $RECALL LIST = 1$
- 4. <
 キーを利用し、"OFF"を選択し、 Enter キーを押します。この時に"Off" を"On"に変更し、ディスプレーにも〈Trig〉を点灯します。 <sup>[ss]</sup>キーを押し、通常設 定画面に戻ります。 LIST OFF CALL EDI
- 5. キーを押し、電子負荷入力ONにします。 (Shift)+ (Trigger)キーを押 すと、シーケンス入力を開始します。
	- L1. 0. 0
	- Trig

## <span id="page-31-0"></span>**3.10** テスト機能

ダイナミックモードは、設定したA値からB値まで高速動作します。この機能は電源の ダイナミック特性をテストします。

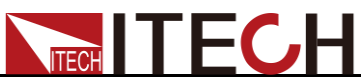

ダイナミックモードには連続モード、パルスモード、トグルモードがあります。 ダイナミックのパラメータ:

- ⚫ ダイナミックモード選択
- ⚫ ダイナミックのA値とB値
- ⚫ パルス時間(PULSEモード)
- 周波数
- ⚫ デューティ
- 電流立上り/立下りスルーレート(CCモードのみ)

## <span id="page-32-0"></span>**3.10.1** ダイナミックテスト機能

#### 連続モード(Continuous)

連続モードを利用する場合に、電子負荷はA値とB値で連続切替します。

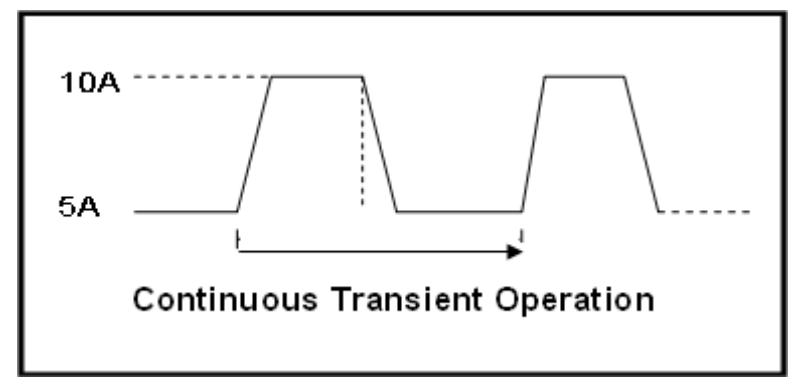

CCモードを例として(他の入力モードも同じ)、例えば測定物の出力値は10V、3Aで、 電子負荷は1Aと2Aで連続切替の設定手順は以下のようです。

1. CC キーを押し、次に (Shift)+ ②(Tran)キーを押し、ダイナミックモード設定 画面にはいります。 <■ キーを利用し、"ON"を選択し、 Enter キーを押します。

TRAN ON OFF

2. <■ キーを利用し"CONTINUOUS"を選択し、 Enter キーを押します。 VFDデ ィスプレーに"Trig"が点灯します。

MODE CONTINUOUS PULSE TOGGLE

- 3. 入力電流の立上りスピードを数字キーで設定し、 Enter キーを押します。  $UP=1A/uS$
- 4. 入力電流の立下りスピードを数字キーで設定し、 Enter キーを押します。 DOWN=1A/uS
- 5. A値をを数字キーで設定し、 Enter キーを押します。 LEVEL A=1A
- 6. B値をを数字キーで設定し、 Enter キーを押します。 LEVEL B=2A
- 7. 周波数を数字キーで設定、 Enter キーを押します。 FREQ=50HZ

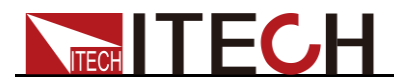

- 8. デューティを設定し、 Enter キーを押します。 DUTY=98%(0.1%-99.9%)
- 9. (■■■ キーを利用し、"On" を選択し、 Enter キーを押します。 TRAN ON OFF
- 10. ダイナミックモードに入ります。この時に"Trig" を点灯します。 10.0000V 0.0000A 0.00W TRAN. 0 **Trig**
- 11. onloff キーを押し、入力ONにします。 (Shift)+ ( Trigger) キーで手動トリガ ーされ、電子負荷装置はA値とB値で連続動作します。ディスプレーの右下画面に 実行回数を表示します。

 $\Box$  Note

実行回数は最大65535回まで表示してから、0にリセットします。0にリセットしてもダイ ナミックモードも正常に連続動作します。

12. (CC) CV) CR (CW) いずれかのキーを押すと、ダイナミックモー ドをEsc(エスケープ)します。もし再度ダイナミックモードを使用する場合に、以 上の1~11手順で設定してください。

パルスモード(Pulse)

パルスモードには一回トリガーを受けると、B値になって、設定時間を経ってからA値 に切替動作します。その後はずっとA値を維持し、次のトリガー待ち状態になります。

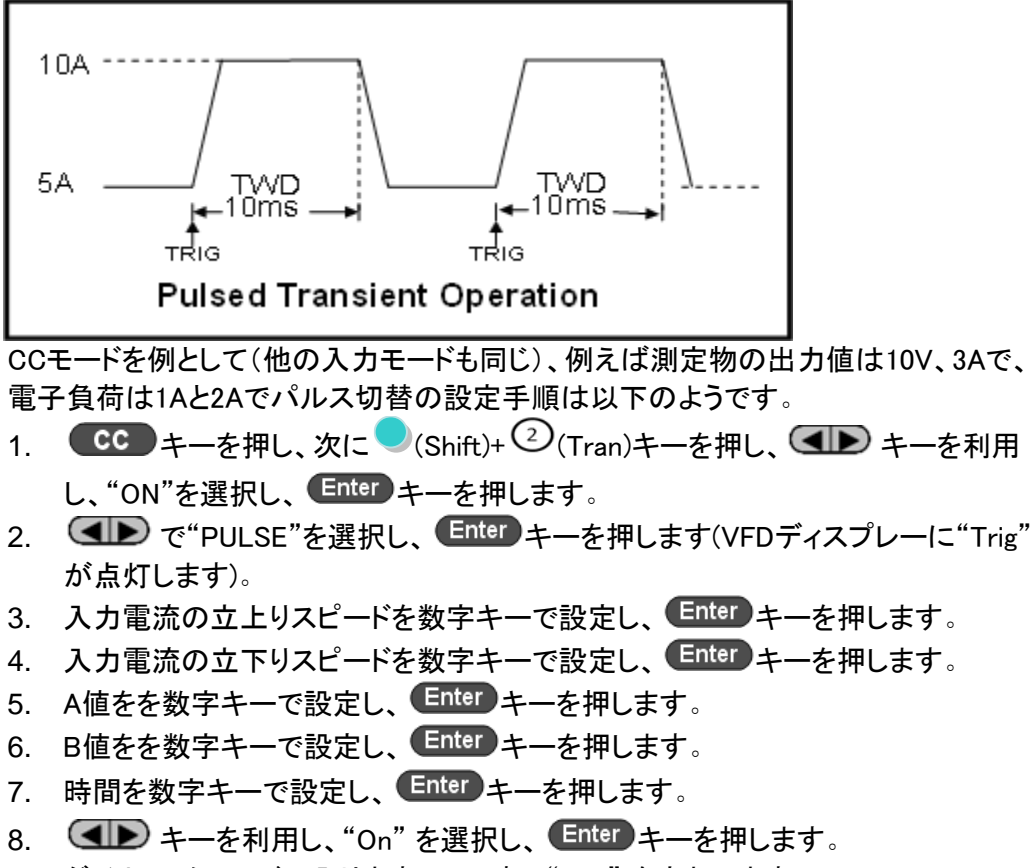

- 9. ダイナミックモードに入ります。この時に"Trig" を点灯します。
- 10. onloff キーを押し、 (Shift)+ ○(Trigger)キーで手動トリガーされます。

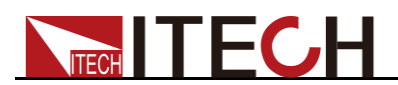

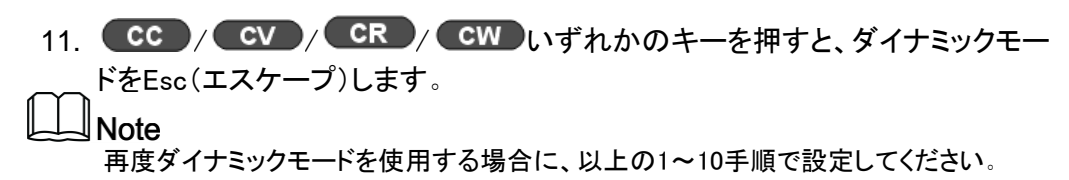

### トグルモード(Toggle)

トグルモードには、一回トリガーを受けると、A値とB値で一回切替します。

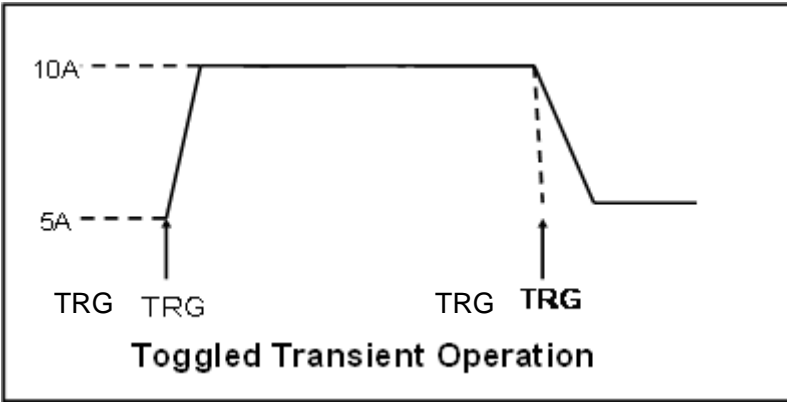

CCモードを例として(他の入力モードも同じ)、例えば測定物の出力値は10V、3Aで、 電子負荷は1Aと2Aでパルス切替の設定手順は以下のようです。

- 1. CC キーを押し、次に (Shift)+ ②(Tran)キーを押し、ダイナミックモード設定 画面にはいります。 <■ キーを利用し、"ON"を選択し、 Enter キーを押します。 TRAN On Off
- 2. <■ キーを利用し"TOGGLE"を選択し、 Enter キーを押します。VFDディスプレ ーに"Trig"が点灯します。 MODE CONTINUOUS PULSE TOGGLE
- 3. 入力電流の立上りスピードを数字キーで設定し、 Enter キーを押します。 UP=1A/uS
- 4. 入力電流の立下りスピードを数字キーで設定し、 Enter キーを押します。 DOWN=1A/uS
- 5. A値をを数字キーで設定し、 Enter キーを押します。 LEVEL A=1A
- 6. B値をを数字キーで設定し、Enter キーを押します。 LEVEL B=2A
- 7. <■ → キーを利用し、"On" を選択し、 Enter キーを押します。 TRAN ON OFF
- 8. ダイナミックモードに入ります。この時に"Trig" を点灯します。

10.0000V 0.0000A 0.00W TRAN. 0 Trig

9. (onloff) キーを押し、 (Shift)+ (\*)(Trigger) キーで手動トリガーされます。

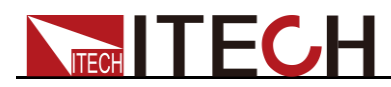

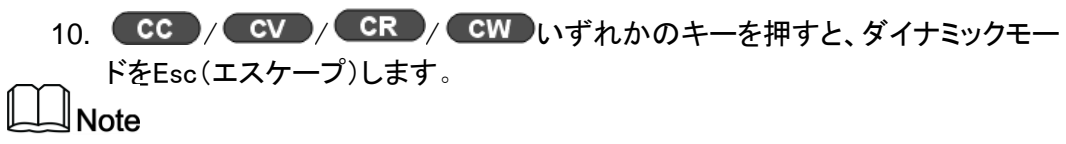

再度ダイナミックモードを使用する場合に、以上の1~9手順で設定してください。

## <span id="page-35-0"></span>**3.10.2** OCPテスト機能

本装置は測定物の過電流保護(OCP)テスト機能があります。OCPテストモードで入 力電圧Von値になると、延長時間を経って、電子負荷が動作します。入力電流は一 定の間隔でステップ電流値を増加しながら、電子負荷の入力電圧はOCP電圧値より 高いかどうかを判定されます。OCP電圧値より高くなるとOCPを発生していないこと を表示します。この時にステップ電流値を停止電流値まで継続増加します。OCP電 圧値より低くなるとOCPを発生したことを表示します。この時に、現在の電流値は測 定電流範囲以内かどうかを判定します。以内ならばPassを表示し、以外ならばFault を表示します。

- 設定したカットオフ電流到達
- ⚫ 測定された電源電圧、OCP電圧設定値よりも小さい

■(Shift)+ CC■ (OCP) キーを押し、OCPテスト設定画面に入ります。

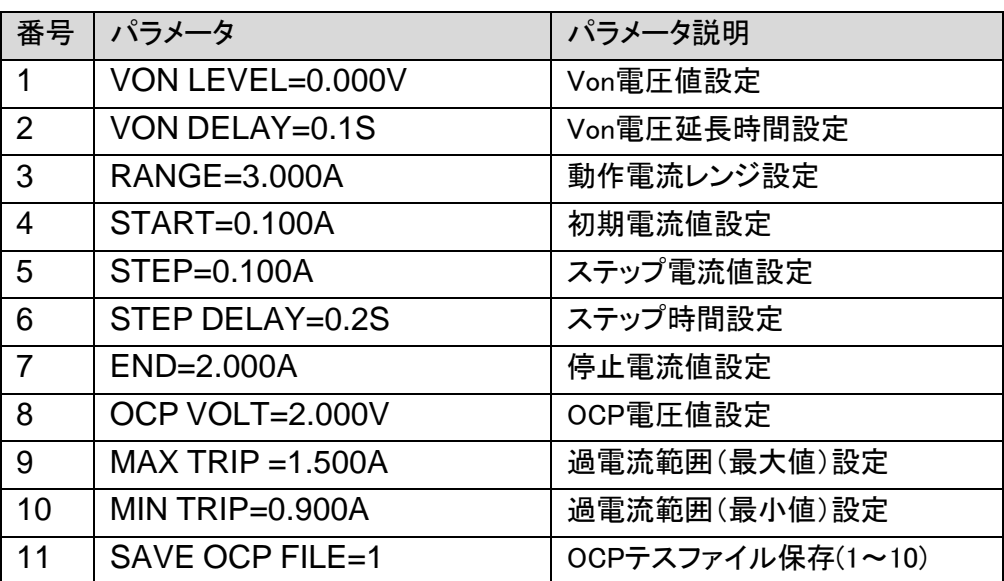

電子負荷パワーON時にOCPテストモードに入る設定方法:

1. ● (Shift)+ 3 (System)キーを押し、システムメニュー設定画面に入ります。

0.0000V 0.000A POWER-ON BUZZER

- 2. キーを利用し、"RUNMODE" を選択し、 キーを押します。 0.0000V 0.000A RUN NORMAL
- 3. キーを利用し、"OCP\_TEST" を選択し、 キーを押します。 0.0000V 0.000A STOP 0.000A
- 4. 設定してから、<sup>(+\*</sup>)(Trigger)キーを押すと、OCPテストを開始します。もう一回 トリガーをかけると、現在の状態を停止して、stopを表示します。

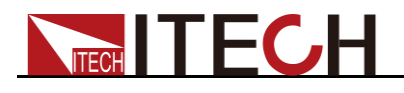

<u> ∥</u>Note

<sub>3</sub>..ここ<br>OCPテストモード画面を終了したい場合に、● (Shift)+ <sup>33</sup> (System) キーを押し、 "RUNMODE"のところに"NORMAL"を選択してください。

## <span id="page-36-0"></span>**3.10.3** OPPテスト機能

本装置は測定物の過電力保護(OPP)テスト機能があります。OPPテストモードで入 力電圧Von値になると、延長時間を経って、電子負荷が動作します。入力電力は一 定の間隔でステップ電力値を増加しながら、電子負荷の入力電圧はOPP電圧値より 高いかどうかを判定されます。OPP電圧値より高くなるとOPPを発生していないことを 表示します。この時にステップ電力値を停止電流値まで継続増加します。OPP電圧 値より低くなるとOPPを発生したことを表示します。この時に、現在の電力値は測定 電力範囲以内かどうかを判定します。

- 設定したカットオフ電力到達
- ⚫ 測定された電源電圧、OPP電圧設定値よりも小さい

(Shift)+CW(OPP)キーを押しOPPテスト設定画面に入ります。

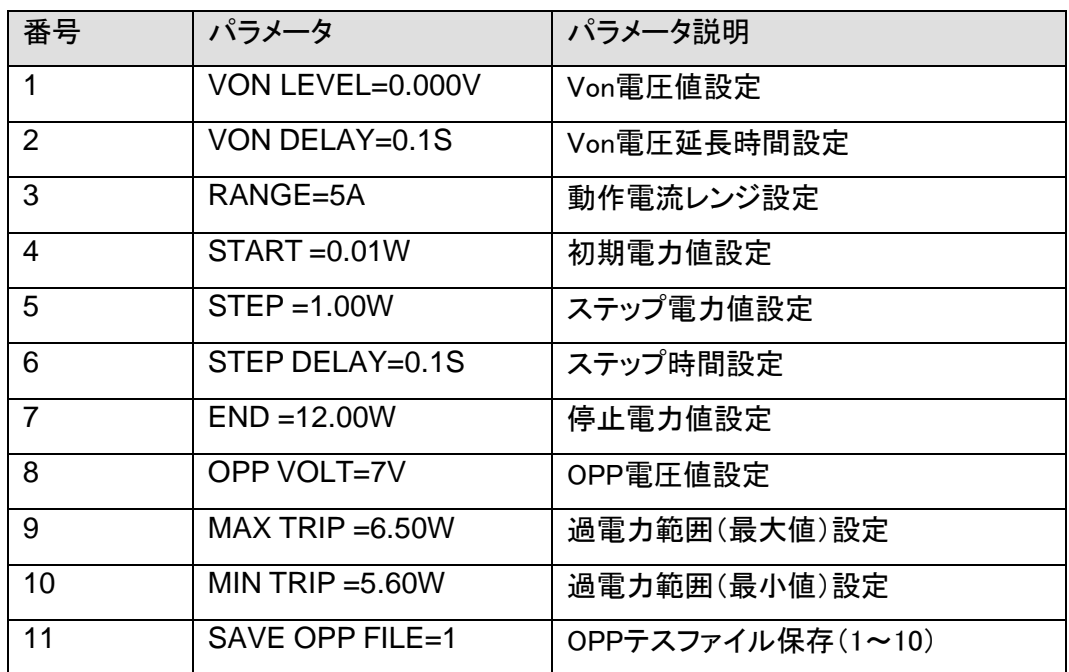

電子負荷パワーON時にOPPテストモードに入る設定方法:

1. ● (Shift)+ 3 (System)キーを押し、システムメニュー設定画面に入ります。 0.0000V 0.000A

POWER-ON BUZZER

- 2. キーを利用し、"RUNMODE" を選択し、 キーを押します。 0.0000V 0.000A RUN NORMAL
- 3. キーを利用し、"OPP\_TES" を選択し、 キーを押します。

0.0000V 0.000A STOP 0.00W

4. 設定してから、● (Shift)+ → (Trigger)キーを押すと、OPPテストを開始します。

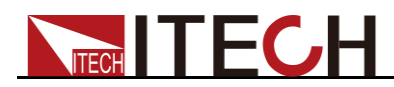

もう一回トリガーをかけると、現在の状態を停止して、stopを表示します。  $\Box$ Note

OPPテストモード画面を終了したい場合に、 (Shift)+ (8) (System) キーを押し、 "RUNMODE"のところに"NORMAL"を選択してください。

## <span id="page-37-0"></span>**3.10.4** バッテリー放電テスト機能

本装置はCCモードでのバッテリー放電を実行できます。そして、バッテリー放電停止 条件(停止電圧、停止時間、停止容量)を設定し、いずれかの条件を満足すると、電 子負荷装置が自動的に入力OFFします。

バッテリー放電テストの停止条件として、1つまたは2つだけが必要な場合、他の使用 しない終了条件は以下のように設定します:STOP VOLT:0V; STOP CAP:999.999AH, STOP TIMER:99999S。

例えば、停止条件は停止電圧を使用する場合、停止電圧を設定した後、停止容量と 停止時間を最大値に設定する必要があります(STOP CAP =999.999AH,STOP TIMER=99999S)。バッテリーの電圧が低すぎると、設定した閾値に達したか、安全でな い状態の直前であると判断し、テストを自動的に中断します。 テスト中は、バッテリ ーの電圧、時間、放電容量を確認できます。

### 設定方法

バッテリー放電モードのパラメータを編集する前に、必ず"RUNMODE"に"NORMAL"を 選択してくだい。以下の設定例:放電電流:7A、停止電圧:35V、停止容量:11AHの設 定方法になります。

- (Shift)+5(Battery)キーを押し、バッテリー放電モード画面ります。数字キーで電 流レンジを設定し、 Enter キーを押します。 0.0000V 0.000A RANGE =30.000A
- 2. 放電電流を数字キーで設定し、 Enter キーを押します。 0.0000V 0.000A CURRENT= 7.000A
- 3. 停止電圧を数字キーで設定し、Enter キーを押します。 0.0000V 0.000A STOP VOLT= 35.000V
- 4. 停止容量を数字キーで設定し、 Enter キーを押します。 0.0000V 0.000A STOP CAP= 11.000AH
- 5. 放電時間を数字キーで設定し、 Enter キーを押します。 0.0000V 0.000A STOP TIMER= 99999S
- 6. 以上の設定したパラメータの保存場所を数字キーで設定し、 Enter キーを押します。 0.0000V 0.000A SAVE BATT FILE 2

電子負荷パワーON時にバッテリー放電モードに入る設定方法:

1. ●(Shift)+ <sup>(8</sup>)(System)キーを押し、システムメニュー設定画面に入ります。 0.0000V 0.000A POWER-ON BUZZER

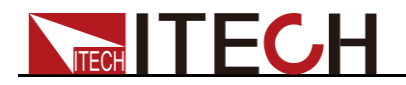

2. キーを利用し、"RUNMODE" を選択し、 キーを押します。

0.0000V 0.000A **NORMAL** 

- 3. キーを利用し、"BATTERY" を選択し、 キーを押します。 0.0000V 0.000A 0S 0.000AH
- 4. 設定してから、● (Shift)+ → (Trigger)キーを押すと、バッテリー放電を開始します。 設定した停止条件になると、電子負荷装置が入力OFFになります。

 $\mathbf{\mathbf{\perp}}$ Note

バッテリー放電モード画面を終了したい場合に、 (Shift)+ (System) キーを押し、 "RUNMODE"のところに"NORMAL"を選択してください。

#### 保存したバッテリー放電ファイルの呼出し方法

設定方法:

- 1. バッテリー放雷モードに入って、◯(Shift)+ Enter)(Recall)キーを押します。 0.0000V 0.000A RECALL BATT=1
- 2. 数字キーで保存したファイル番号を入力し、 Enter キーを押します。

バッテリ

ーテスト インストリック しょうだん アルイから、 (Shift)+ → (Trigger)キーを押すと、バッテリー放電を 開始します。本装置はバッテリーの電圧を検知してない場合、或は設定したバッテリ ー放電停止条件になる場合に、電子負荷装置の入力がOFFになります。

> 正常テストする時に、テスト時間と放電容量はVFDディスプレーにリアルタイムに表示 します。

> テストする時に、キーロック機能を利用すれば、誤操作を防止できます。キーロック の設定方法: ◎(Shift)+ <sup>onloff</sup> (Lock)キーを押すと、操作キーをロックします。再度 ●(Shift)+ <sup>onloff</sup> (Lock)を押すと、キーロックを解除します。

放電テスト停止

 $\bigcup_{i=1}^{\infty}$ (Shift)+  $\bigodot$ (Trigger)キーを押すと、放電テストを停止します。(電子負荷入力OFF)

#### 放電モード終了

パッテリー放雷モードを終了したい場合に、 (Shift)+ ③ (System)を押し、 "RUNMODE"のところに"NORMAL"を選択してください。

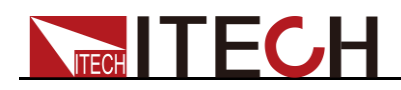

## <span id="page-39-0"></span>**3.10.5** CR-LEDテスト機能

本装置は、LED模擬機能を提供しています。LEDの等価回路は、抵抗Rdと電圧源Vf の直列接続として、下の図に示されています。VIカーブは、動作点(Vo, LED-Io)にお ける実際のLEDの非線形VIカーブの接線と同等です。

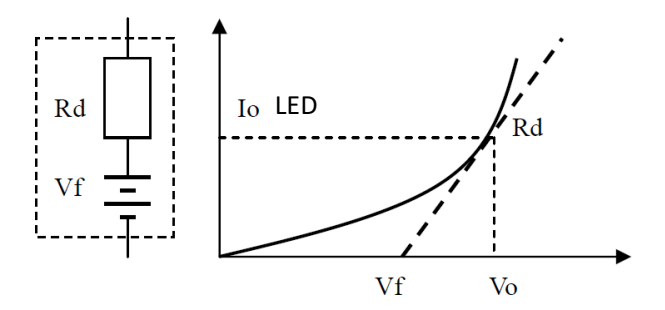

Vo、LED-Io、Rd-Coeffの3つのパラメータを設定する必要があります。

- ⚫ LED-Io:被測定LED電源の定格出力電流を示します。
- ⚫ Vo:LED順方向動作電流におけるLED-Ioの順方向動作電圧を示し,LEDのデー タシートに記載されているVI曲線から得ることができます。実際の負荷は通常, n個のLEDを直列に接続して構成されるため, Voはシングルセクションパラメータ のn倍,またはLED電源の出力電圧範囲内の任意の値に設定できます。
- ⚫ Rd-Coeff:LED負荷の全等価抵抗(Vo/LED-Io)に対する直列等価抵抗(Rd)の 比率、すなわちRd-Coeff = Rd/(Vo/LED-Io)であり、直列アプリケーションにお いて、Rd-Coeffパラメータは、選択されたLED自身のVIカーブにのみ関連し、直 列セクションの数には関連しません。

LED-Ioは、LED電源の定格出力電流から決定し、Rd-Coeffパラメータは、LEDデータ シートのVIカーブから計算し、LED電源の出力電圧範囲内で任意に調整することで、 LED電源で現実的なLEDの模擬プルテストを行うことができます。

### CR-LEDモード設定方法

- 1. Shift)+ CR キーを押し、設定メニュー画面に入ります。
- 2. 数字キーでVo値を設定し、Enter キーを押します。
- 3. C(Shift)+ CV キーを押し、SetupメニューでLED-Io、Rd-Coeffを設定します。
- 4. (Enter キーを押します。
- 5. キーを押し、入力ONにします。

## <span id="page-39-1"></span>**3.10.6** 電圧立上り時間テスト機能

本装置は測定物(電源)の電圧立上り時間と立下がり時間を測定します:

- 1. (Shift)+ (9) キーを押し、設定メニュー画面に入ります。右キーを利用し、 "MEASURE"を選択し、Enter キーを押します。
- 2. <■> キーで"TIMEV1"を選択し、 http://ter/キーを押します。数字キーで開始電 圧値を設定し、 Enter キーを押します。
- 3. <ユン キーで"TIMEV2"を選択し、 http://ter/キーを押します。数字キーで終了電 圧値を設定し、 Enter キーを押します。

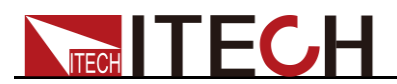

- 4. 設定してから、<sup>ESC</sup>キーを押します。
- 5. 通常画面にCC=1A(例)を設定し、 onloff キーを押し、入力ONにします。
- 6. (Shift)+ 3 キーを押し、システムメニュー設定画面に入ります。右キーを利用し、 "DISPLAY"を選択し、 Enter キーを押します。 ■■ キーで"ON"を選択し、 Enter キーを押します(タイマー機能ON)。<sup>『S9</sup>キーを押します VFDディプレーの第2行の左側は0.0000Sを表示します。

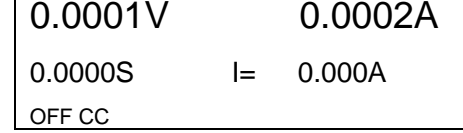

- 7. 測定物の出力側と本装置の入力端子と接続します。測定物の出力電圧値は以 上の設定した終了電圧値より高い電圧値を設定します。測定物の出力をOFF状 態にしてください。
- 8. 測定物の出力をONにします。
- 9. この時に、電子負荷側のタイマー記録を開始します。テストを終了してから、ディ スプレーに表示した時間は電圧の立上り時間となります。
- 10. 測定物の出力をOFFにすると、ディスプレーに表示した時間は電圧の立下り時間となり ます。

### <span id="page-40-0"></span>**3.10.7** 快速充電器テスト機能(IT8511G+とIT8511AG+モデルのみ)

IT8511G+とIT8511AG+電子負荷は、独自の急速充電器テスト機能を備えています。 この機能により、急速充電器のテストプロセスが大幅に簡素化され、テスト結果も見 やすくなりました。

(Shift)+0キーを押し、設定画面に入ります。

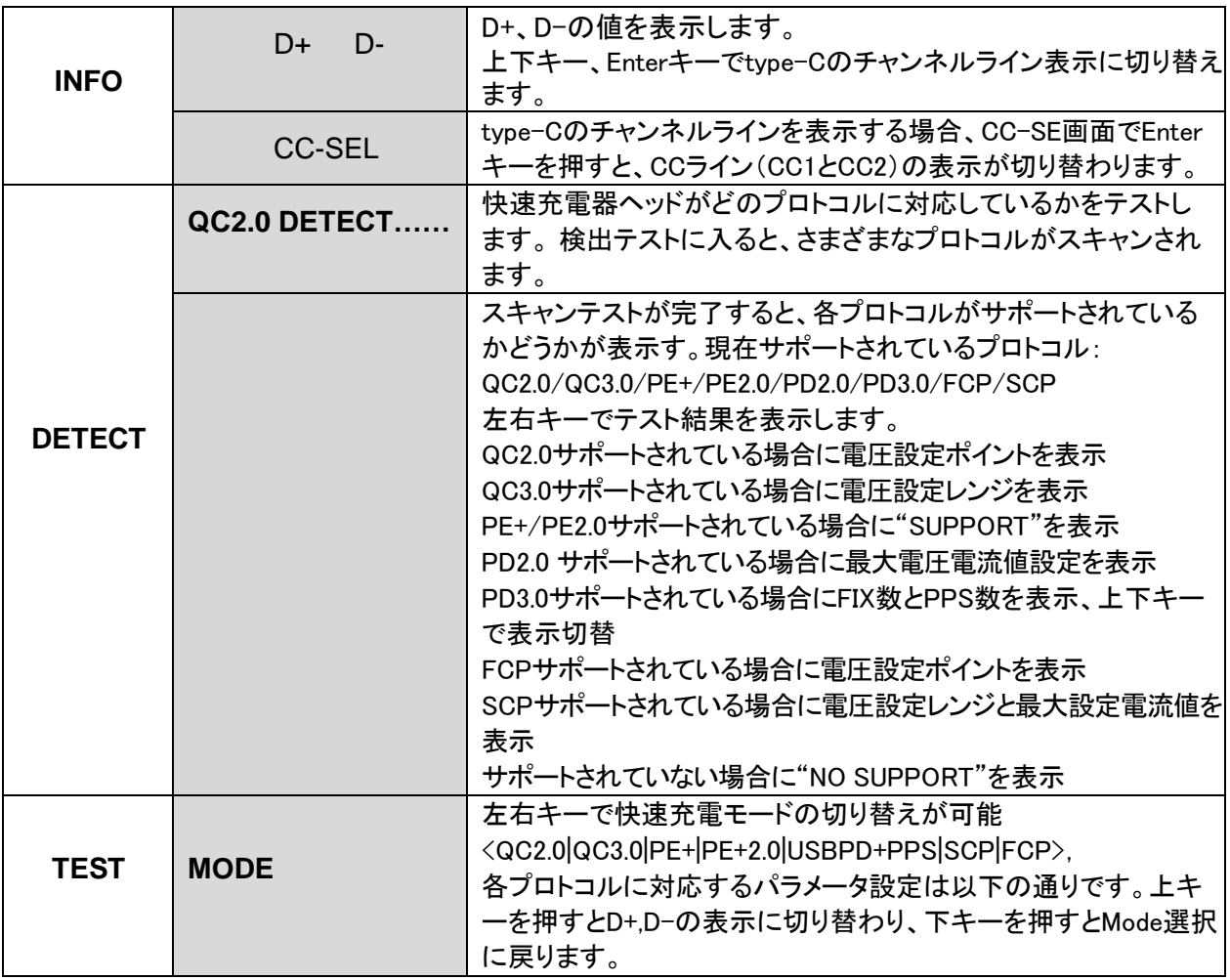

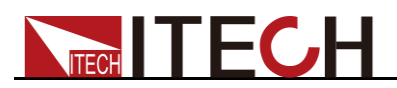

● ● <br />
(Shift)+0キーを押し、快速充電の手動モードの画面に入り(TESTを選択)、 左右キーで快速充電モードを切り替えます。 <QC2.0|QC3.0|PE+|PE+2.0|USBPD+PPS|SCP|FCP>。 手動で選択した快速充電プロトコルがサポートされているかどうかをテストします。 サポートされている場合は、VFD画面に測定電圧値が表示され、サポートされて いない場合は「NO SUPPORT」と表示されます。 パラメータの説明は以下の通りです。

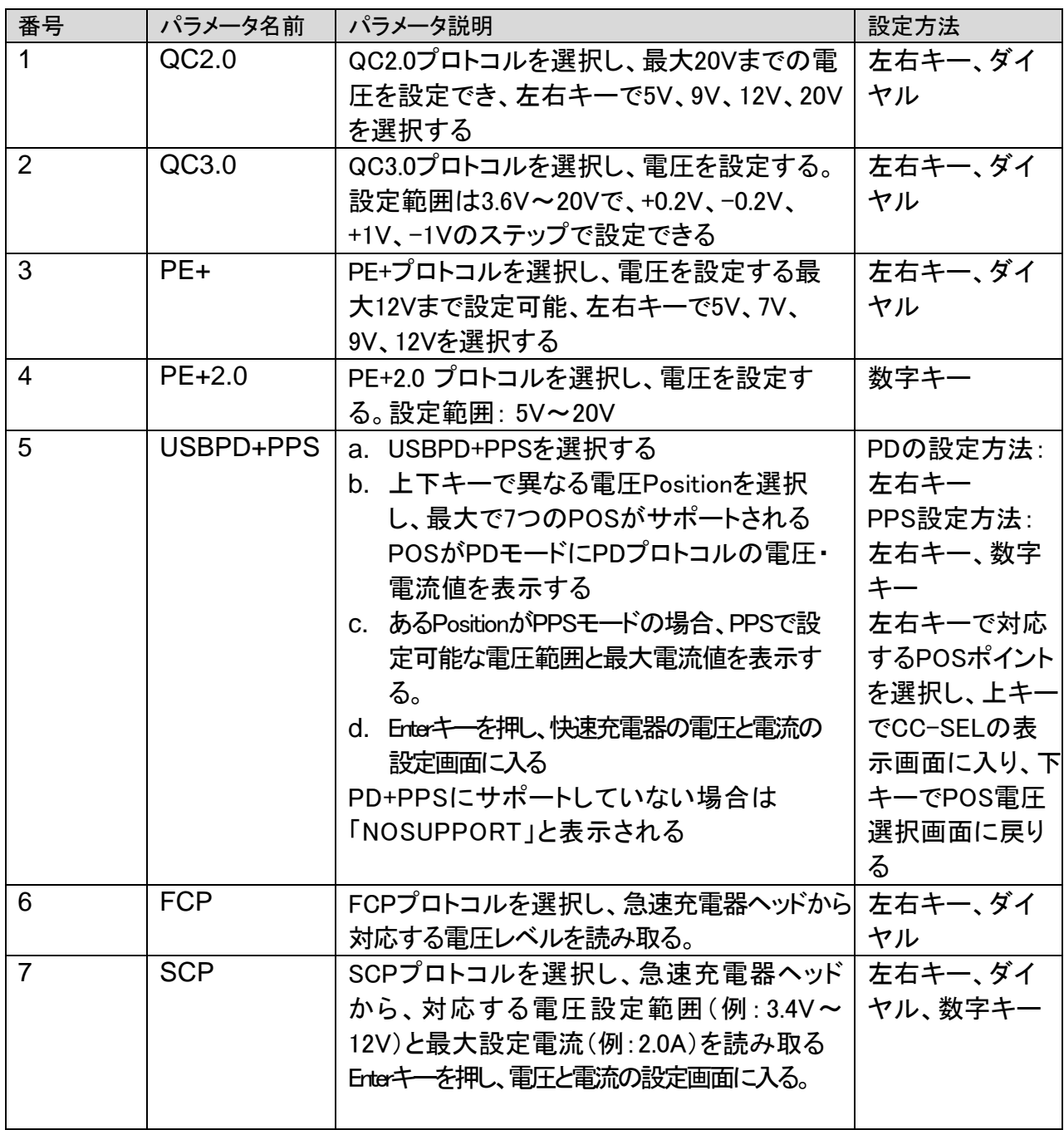

⚫ (Shift)+6キーを押し、快速充電テスト画面に入ります。関連するテストパラメ ータを設定し、最後のパラメータを設定した後、自動的にテストのトリガー待ち画 面に入ります。

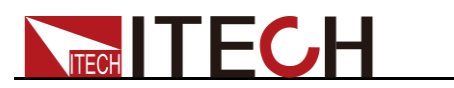

パラメータの説明は以下の通りです。

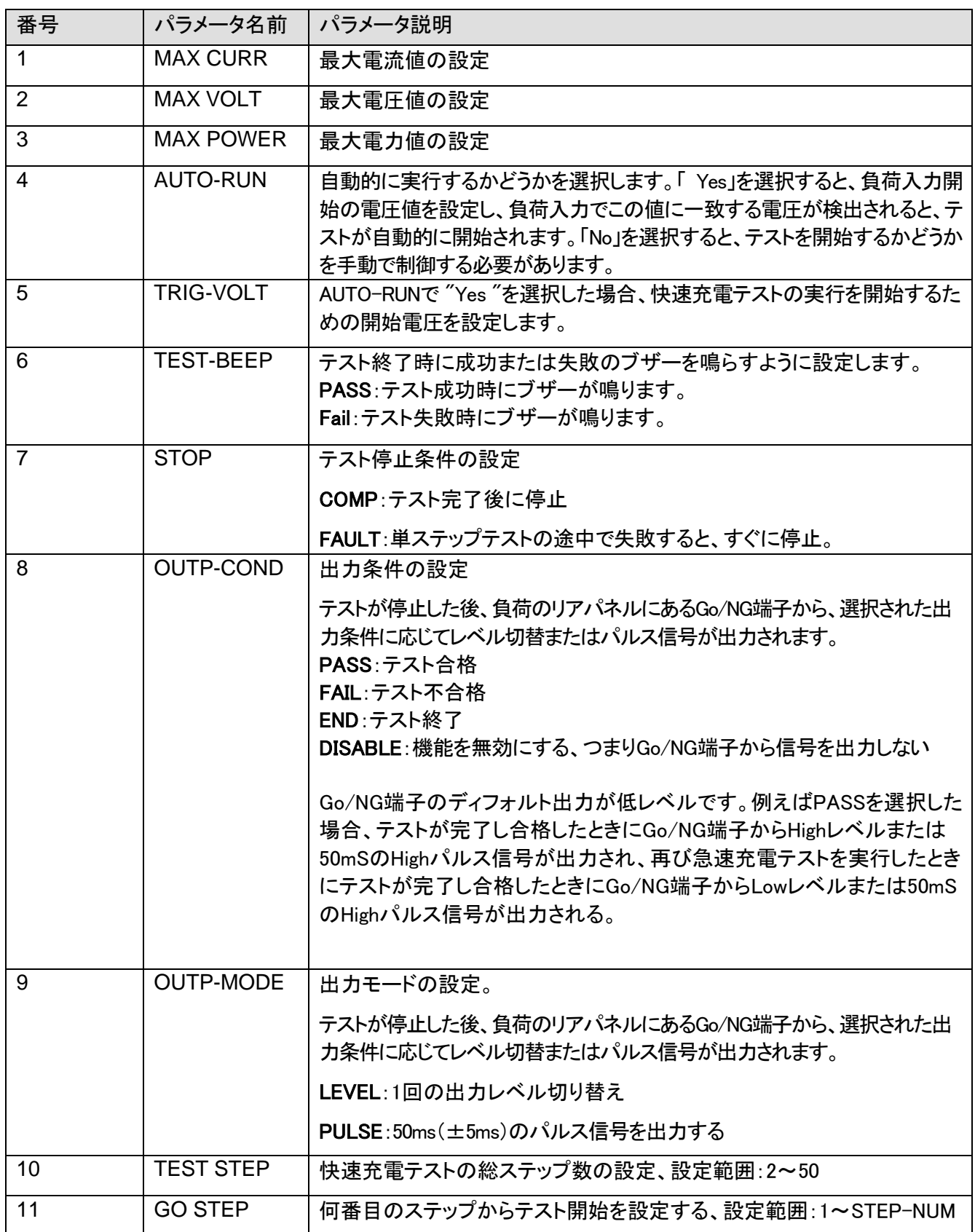

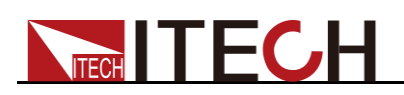

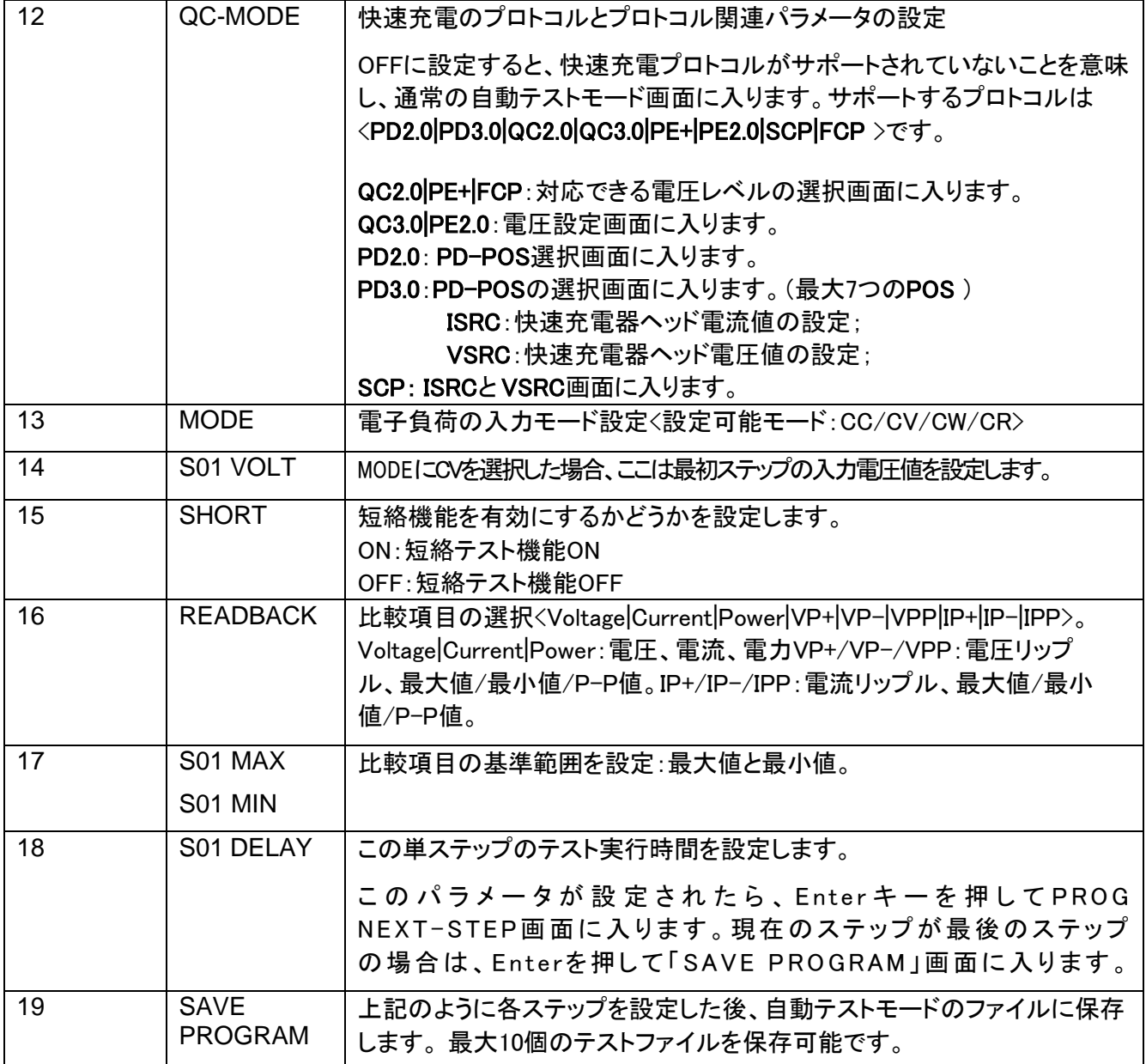

以下は、IT8511AG+モデルの操作方法の一例です。

- 1. 入力端子のナットを反時計回りに回し、プラスとマイナスの端子ナットを外します。
- 2. 快速充電器テストボードのプラスとマイナスの丸穴を、負荷のプラスとマイナスの端子ネ ジに合わせて挿入し、プラスとマイナスの端子ナットを締めます。
- 3. 快速充電テストボードの反対側にある緑色のプラグイン・ターミナルを電子負荷 のリアパネルにある8ピンのターミナル・ソケットに差し込みます。もし、電子負荷 のリアパネルに8ピンの緑のプラグイン端子が取り付けられている場合は、この 端子を取り外してから急速充電器テストボードの端子に差し込んでください。

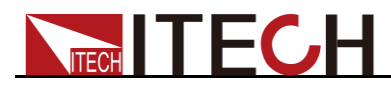

- 4. 測定物と快速充電テストボードを接続します。 測定物の一端をソケットに差し込み、もう一端を急速充電テストボードのINPUT端 子に差し込みます。
- 5. 電子負荷のACコードを接続します。
- 6. 電子負荷のパワースイッチをONにします。
- 7. (Shift)+6キーを押し、自動テストモードに入ります。
- 8. 上記のパラメータで快速充電テストを含む自動テストファイルを編集し、SAVE PROGRAM=1にします。 この時に、快速充電テストモードに入ります。Escキーを押すと、現在のモードを終 了 し た 後 、 (Shift)+(System) を 押 し て シ ス テ ム メ ニ ュ ー に 入 り 、 RUNMODE→PROG-TESTを選択し、 shift+Enterを押してRECALL PROGRAM

9. (Shift)+ (C) (Trigger)キーを押し、トリガーします。

テスト終了時には、画面にテスト結果(PASSまたはFAIL)が表示されます。

のテストファイルを保存するアドレスを設定することもできます。

- a) Enterキーで表示画面に入り、上下キーで各テストステップの結果を表示します。
- b) Escキーを押して表示画面を終了し、Prog Run画面に戻ります。

## <span id="page-44-0"></span>**3.11** メモリ機能設定方法

頻繁に使用されるパラメータを最大100組まで保存でき、保存したパラメータを呼び出 すこともできます。メモリグループ:GROUP0~GROUP9

- Group0:1~10 組パラメ―タ
- Group1:11~20 組パラメータ
- ⚫ Group2~Group9:類推

#### 設定方法

例:設定CCモード:1Aを76組に保存してから、呼び出します。

- SAVE (保存)
- 1. CCキーを押し、1Aを数字キーで設定し、 Enter キーを押します。
- 2.  $\bigcirc$  (Shift)+  $\bigcirc$  (Save)を押します。
- 3. ⑦と⑤キーを押します。
- 4. Enter キーを押します。
- RECALL (呼出し)
- 1. (Shift)+ 3 (System)キーをおし、システムメニュー設定画面に入ります。
- 2. 右キーで"MEMORY"を選択し、
Enter
→キーを押します。

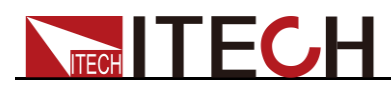

3. Groupの値を ①キーで設定します。

MEMORY GROUP = 7

- 4. Enter キーを押します。
- 5. CShift)+ Enter (Recall)を押し、この時に Enter キーを点灯します。
- 6. 数字 <sup>(6)</sup>キーを押すと、Group7の第6組に保存したパラメータを呼びだします。

## <span id="page-45-0"></span>**3.12** VON機能

測定物の立上りと立下り速度は遅くなると、電子負荷は測定物に電源保護を入らせ る可能性があります。Von機能は入力電圧は設定したVon電圧値より高くなると、入 力ONにします。

#### **CAUTION**

Von電圧を設定する必要があるかどうかを確認してください。Vonで南津の設定は、 電圧値を制限するのを容易にするためのもので、制限する必要がない場合は、負荷 をかけられないというトラブルを避けるために、任意に設定しないでください。

 $\Theta$ (Shift)+ $\Theta$ (Config) キーを押し、設定メニュー画面にVon値を設定します。電子負荷は LivingとLatchの2種類があります。

本装置が入力できない場合は、まずVON機能が設定されているかどうかを確認してく ださい。 設定されている場合は、Vonの値を最小値にリセットします(0を直接設定する こともできますが、機器が0以外の最小電圧値をサポートしている場合は、0を押して確 認した後、メニューが自動的に最小値に設定します)。

⚫ Von Livingを選択する場合に、測定物の立上電圧は設定したVon Point値より高 くなると、入力ONにします。測定物の立下電圧は設定したVoff Point値より低く なると、入力OFFにします。

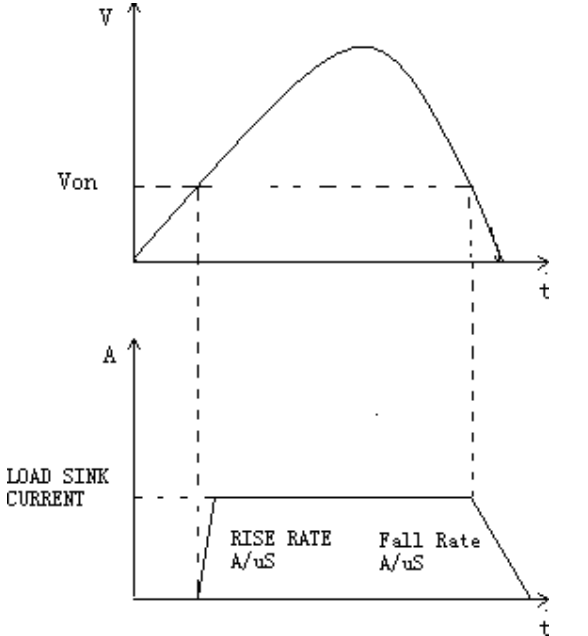

図3-5 Von Living機能の電子負荷負荷入力範囲

⚫ Von LATCH機能を選択する場合に、測定物の立上り電圧は設定したVon値よ り高くなると、入力ONにします。測定物の立下り電圧は設定したVoff値より低く

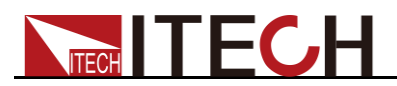

なっても、電子負荷の入力はOFFにしません。

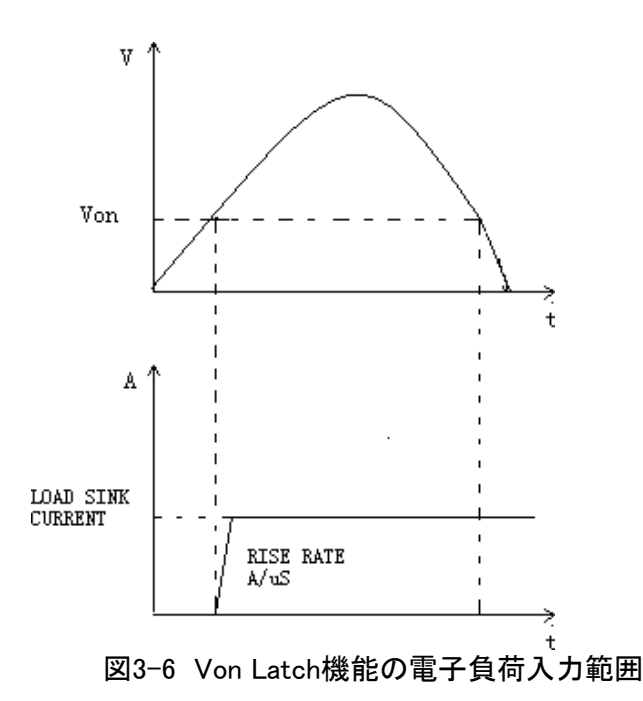

## <span id="page-46-0"></span>**3.13** 保護機能

IT8500+シリーズ電子負荷装置は以下の保護機能があります。

- ⚫ 過電圧保護(OVP)
- ⚫ 過電流保護(OCP)
- ⚫ 過電力保護(OPP)
- ⚫ 過温度保護(OTP)
- ⚫ Sense 逆接保護(RRV)
- ⚫ ローカル入力逆接保護(LRV)

本装置は以上のいずれかの保護機能を発生する時に、自動的に入力OFFになります。 OTPを発生する時に、ブザーが鳴り、VFDディスプレーに<OTP>を表示し、電子負荷 入力OFFになります。保護問題を解決してから、電子負荷の任意キーを押すと、保護 表示をクリアします。

過電圧保護(OVP)

電子負荷はOVPを発生すると、ブザーが鳴り、VFDディスプレーに<OVP>を表示しま す。問題を解決してから、電子負荷の任意キーを押すと、OVP表示をクリアします。

過電流保護(OCP)

本装置はハードウェア過電流保護とソフトウェア過電流保護があります。

- ⚫ ハードウェア過電流保護:電子負荷の最大入力電流は電流レンジの110%に制 限しています。ハードウェア過電流保護を発生する場合に、電子負荷入力 ON/OFF状態を変更しません。
- ⚫ ソフトウェア過電流保護:ソフトウェア過電流保護を発生すると、電子負荷入力 が自動OFFになります。VFDディスプレーに<OCP>を表示します。過電流保護値 の設定方法は3.7設定メニュー(Config)をご参照ください。

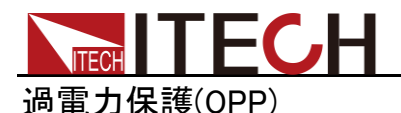

- 本装置はハードウェア過電力保護とソフトウェア過電力保護があります。
	- ハードウェア過電力保護:電子負荷の最大入力電力は定格入力電力に制限され ます。ハードウェア過電力保護を発生する場合に、電子負荷入力ON/OFF状態を 変更しません。
- ソフトウェア過電力保護:過電力保護値を設定できます。

過電力保護値の設定方法は3.7設定メニュー(Config)をご参照ください

#### 過温度保護 (OTP)

電子負荷の部品温度は約85℃を超えると、OTPを発生します。この時に、電子負荷 入力が自動OFFになります。VFDディスプレーに<OTP>を表示します。

#### Sense逆接保護(RRV)

sense機能(リモートセンシング機能)がオンで、電子負荷がせんせ電圧(Sense+と Sense-の間)がDC入力端子間の電圧より低いことを検出すると、Remote Reverse Voltage(RRV)が表示されます。 この場合、リアパネルのSense端子が測定物に正し く接続されていることを確認してください。Escキーを押すと、保護状態が解除されます。

#### ローカル入力逆接保護(LRV)

電子負荷のフロントパネルの入力が逆になったことを検出すると、LRV(Local Reverse Voltage)保護が表示されます。 この場合、フロントパネルの入力端子と測 定物が正しく接続されていることを確認してください。 Escキーを押すと、保護状態が解除されます。

## <span id="page-47-0"></span>**3.14** 電流モニター**(I Monitor)**

電流モニター出力端子は、0~定格入力電流を0~10Vのアナログ出力信号で表し ます。 外部に電圧計やオシロスコープを接続して、入力電流の変化を確認できます。

## <span id="page-47-1"></span>**3.15** リップル機能

本装置には、リップルテスト機能があり、フロントパネルの上下キーでVPKとAPKの 値を確認することができます。 メイン画面の上下キーを押すと、電力が表示されて いる場所にVPKとAPKの値が表示されます。 また、電圧、電流のリップル値は、コマ ンドを送ることで読み取ることができます。 コマンドについては、マニュアル 「IT8500G+ Programming Guide」に記載されています。

## <span id="page-47-2"></span>**3.16** 多チャンネル機能

IT8500G+シリーズの直流電子負荷は複数台で多チャンネルの構成が可能で、複数 の電子負荷(最大16チャンネル、同じシリーズの異なるモデルで構成可能)をシステ ムバスを介してカスケード接続し、入力のOn/Off同期や動作モードなどのパラメータ 設定を同期させることができます3台電子負荷を3チャンネル構成の例では、以下の ように配線します。

3台電子負荷を3チャンネル構成の例では、以下のように配線します。

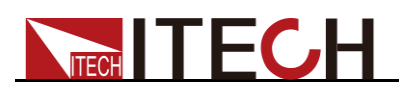

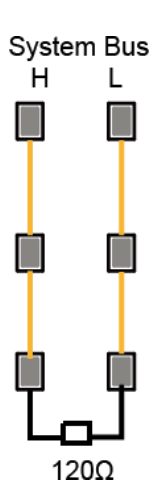

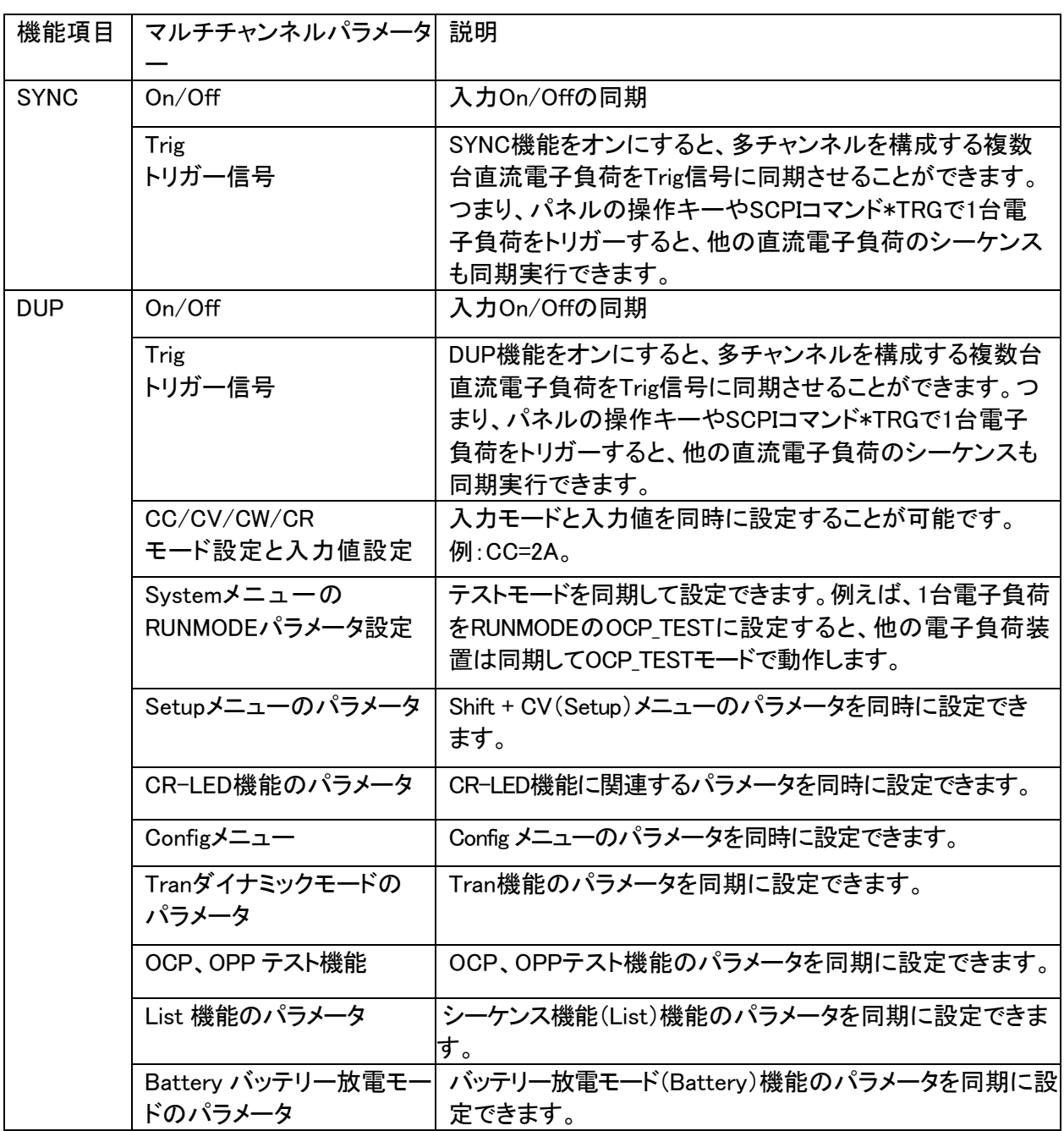

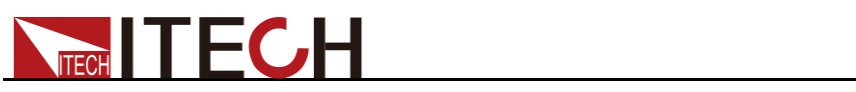

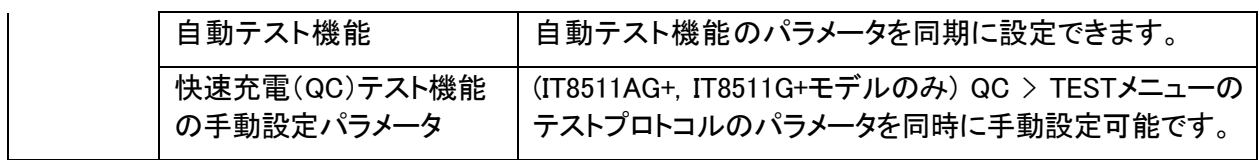

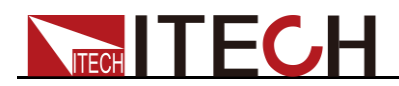

## <span id="page-50-0"></span>第四章 自動テスト機能(含格―不合格)

本章はIT8500G+シリーズ電子負荷装置の自動テスト機能を説明します。

### <span id="page-50-1"></span>**4.1** 機能概要

IT8500G+は、自動テスト機能を搭載しています。 簡単に設定可能です。キーロック ( Shift)+ <sup>on/off</sup> (Lock)を押す)により、押しキーへの不用意な接触を防止できま す。

本装置は入力電圧の変化を自動的に検出します。自動テスト機能((AUTO-RUN)の 開始電圧(TRIG-VOLT)を設定すると、テストを開始するかどうかを自動的に判断し ます。測定物と接続してから、設定した開始電圧値(TRIG-VOLT)になると、テストを 開始します(電子負荷入力自動ON)

#### **CAUTION**

自動テストモードを編集する際には、最後のステップを短絡に設定したり、設定 した開始電圧値よりも低い入力電圧でテストしたりしないようにしてください。そ うしないと、自動テスト機能は繰り返してしまいます。

自動テスト機能は、デバイスのためにプログラムされ、テストされ、テストが成功(合 格)したか失敗(不合格)したかが表示されるので、お客様にとって非常に便利です。 自動テストの操作は、編集、ストア、保存と呼出し、実行の4つのステップのみで構成 されています。

## <span id="page-50-2"></span>**4.2** 自動テストモード編集

- 1. (Shift)+ © (Prog)キーを押し、最大入力電流を設定し、 Enter キーを押します。 **MAX CURR=30.00A**
- 2. 最大入力電圧を設定し、 Enter キーを押します。 **MAX VOLT=120.00V**
- 3. 最大入力電力を設定し、 Enter キーを押します。 **MAX POWER=300.00W**
- 4. 自動テストモードを自動的に実行するかどうかを設定し、 Enter キーを押します。 **AUTO-RUN ON OFF**

ON:実際入力電圧が設定されたTRIG-VOLT電圧が検出されると、自動テスト モードが自動的に実行されることを示す

OFF:手動でパネルのTriggerキー、または外部信号、またはコマンドにより、自 動テストスモードが実行されたことを示す

5. 自動テスト結果用ブザー条件を設定します、 Enter キーを押します。

#### **TEST-BEEP PASS >**

PASS:テスト合格の場合にブザー音が鳴る FAIL:テスト不合格の場合にブザー音が鳴る

6. テストの停止条件を設定し、 Enter キーを押します。

**STOP COMP FAULT**

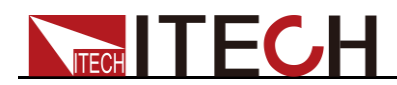

COMP:すべてのテストステップが実行完了後に停止する。

FAULT:テスト実行中に不合格した場合、すぐにテストを停止する。

7. テスト終了後、リアパネルのGo/NG端子からレベル信号またはパルス信号を出 力するかどうかを設定し、 Enter キーを押します。 **OUTP-COND PASS >**

PASS:テスト合格の場合にリアパネルのGo/NG端子からレベル信号またはパ ルス信号が出力される

FAIL:テスト不合格の場合にリアパネルのGo/NG端子からレベル信号またはパ ルス信号が出力される;

END:テスト終了時には、テスト合格・不合格にかかわらず、リアパネルの Go/NG端子からレベル信号またはパルス信号が出力される;

DISABLE:テスト終了時にはリアパネルのGo/NG端子からレベル信号またはパ ルス信号が出力されない

8. テスト終了時にリアパネルのGo/NG端子からレベルまたはパルス信号を出力す るかを設定し、 Enter キーを押します。 **OUTP-MODE LEVEL >**

LEVEL:レベル信号出力

PULSE: パルス信号出力

- 9. テストのステップ数を最大50まで設定(2~50)し、 Enter キーを押します。 **TEST STEP=10**
- 10. 単ステップを設定し、 Enter キーを押します。 **GO STEP = 1**
- 11. 快速充電テストを行うかどうかを選択し(IT8511G+およびIT8511AG+モデルの み利用可能)、 Enter キーを押します。 **QC-MODE OFF >**

OFF: OFFを選択すると、通常の自動テストプログラミングのステップに進む。

<QC2.0|QC3.0|PE+|PE2.0|PD2.0|PD3.0|FCP|SCP>:快速充電テストのプロト コルを選択します。詳細設定については、「3.10.7 快速充電テスト機能」を参照し てください。

- 12. 現在のステップの入力モードを設定するには、左右のカーソルを動かし、モード が点滅したら、そのモードが選択されていることを示します。選択してから、 キーを押します。 **MODE CC CV CW CR**
- 13. 雷流値を設定し、 Enter キーを押します。 **S01 CURR=\*\*A**
- 14. 左/右キーで現在のステップが短絡かどうかを設定し、 Enter )キーを押します。 **SHORT ON OFF**
- 15. 左/右キーでテスト値の種類を設定し、 Enter キーを押します。 **READBACK V A W**
- 16. 上限電流値を設定し、 Enter キーを押します。 **S01 MAX=\*\*A**

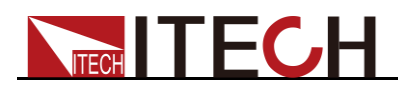

- 17. 下限電流値を設定し、 Enter キーを押します。 **S01 MIN=\*\*A**
- 18. 遅延時間を設定します。つまり、入力開始後に何時間後にテスト値が読み込ま れるかを設定します。測定物の出力が安定するまでテスト開始に使用されます。 設定範囲:0.1~30秒。 **S01 DELAY=\*\*(S)**
- 19. 次のステップ番号を設定し、 Enter キーを押します。 **NEXT STEP = 02**
- 20. 上記設定方法の11~19を繰り返し、次のいくつかの個別ステップの自動テストパ ラメータを設定します。
- 21. 編集したファイルをEEPROMに保存します。10組のファイルを保存できます。編 集したファイルを最初のグループに入れたい場合は、1を押してください。Enter キーを押します。

**SAVE PROGRAM =1(1-10)**

自動テストファイルの編集中に編集エラーが発生した場合、テストファイル編集画面全体を 終了することなく、上キーを押して前のステップに戻って変更することができます。

#### 本装置パワーON時に自動テストモードに入る方法

- 1. (Shift)+ (S)(System)キーを押し、システムメニュー設定画面に入ります。 **POWER-ON BUZZER**
- 2. 右キーを利用し、"RUNMODE"を選択し、 Enter キーを押します。 **RUNMODE**
- 3. 左/右キーを利用し、"PROG\_TEST"を選択し、<sup>(LInter</sup>)キーを押します。<sup>(ESC)</sup>キ ーを押し、通常操作画面に戻ります。 **P01**

 $\Box$  Note

自動テストモード画面を終了したい場合に、 (Shift)+ ③ (System)を押し、 RUNMODEのところにNORMALを選択してください。

#### 保存したファイル番号の呼出し

以下の方法では、以前に編集したテストファイルをEEPROMから素早く取り出し、機 器の電源を入れ直した後にテストできます。

自動テストモードに入ります。

- 1. 自動テストモードに、 (Shift)+ Enter (Recall)キーを押します。 **0.0000V 0.000A RECALL PROGRAM=1(1~10)**
- 2. 呼び出したいファイル番号を数字キーで設定し、 Enter キーを押します。 **0.0000V 0.000A P01**
- 3. 自動テストファイルの中にAUTO-RUNをOFFに設定する場合に ◎(Shift)+ (·) (Trigger)キーを押すと、自動テストテストを開始します。

もし**AUTO-RUN**をに設定する場合に、**TRIG-VOLT**を設置する必要があります。

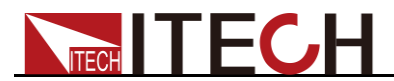

測定物と接続し、測定物の出力電圧がTRIG-VOLTに達すると、テストが開始さ れます。 自動テストのステップがVFDに表示され、テスト終了後にFAULTまたは PASSが表示されます。

**0.0000V 0.000A P01-01 I = 2.100A**

 $\mathbb{J}_{\mathsf{Note}}$ 

- . . 。。<br>自動テストファイルを運転する時に、 ◯(Shift)+ ◯ (Trigger)キーを押すと、テストが 一時停止します。

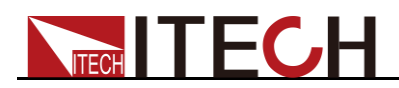

## <span id="page-54-0"></span>**第五章** 通信インタフェース

IT8500G+シリーズのリアパネルには、USB通信インターフェースが標準装備されてお り、TMCとVCPの両方のモードに対応しています。 PCに接続する前に、パネルから TMCまたはVCPを選択してください。VCPモードを選択した場合、PCに接続した後、PC ソフトウェアの画面上のシリアルポートパラメータが本装置と同じであることを確認する 必要があります(9600/8/N/1)。

### USB通信

インタフェ

ース

本装置とコンピューターの接続には、両端にUSBコネクタを持つケーブル(片方がUSBタイ プA、もう片方がUSBタイプB)を使用します。 すべての電子負荷機能は、USB経由でプロ グラムすることができます。

> USBでPCに接続した後、VCP方式を選択した場合は、Win7システムにITECH VCPドライバを インストールする必要があります(公式サイトからダウンロードするか、ITECH技術サポートセ ンターに直接連絡して入手してください)、そうしないと通信がうまく動作できません。Win10の 場合、VCPドライバーのインストールは不要です。

### LAN 通信

ース

インタフェ IT8512G+とIT8512BG+は、USB通信インターフェースに加えて、LAN通信インターフェー スも標準装備しています。 本機をPCに接続する前に、以下のパラメータを設定してくだ さい。

- 1. Shift+8キーを押し、システムメニュー画面に入ります。
- 2. 左右キーで COMMを選択し、Enterキーを押します。
- 3. 左右キーで LANを選択し、Enterキーを押します。
- 4. IPアドレスを設定し、Enterキーを押します。

本機のIPアドレスがPCのIPアドレスと同じネットワークセグメントに設定する必要 があります。

- 5. MKサブネットマスクを設定し、Enterキーを押します。
- 6. GWゲートウェイアドレスを設定し、Enterキーを押します。
- 7. PORTポート番号(2000~65535)を設定し、Enterキーを押します。

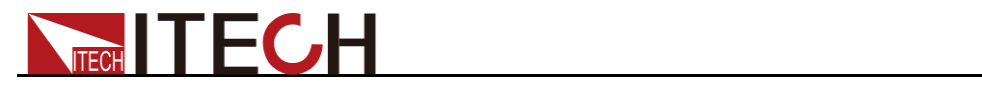

## <span id="page-55-0"></span>**第六章** 仕様書

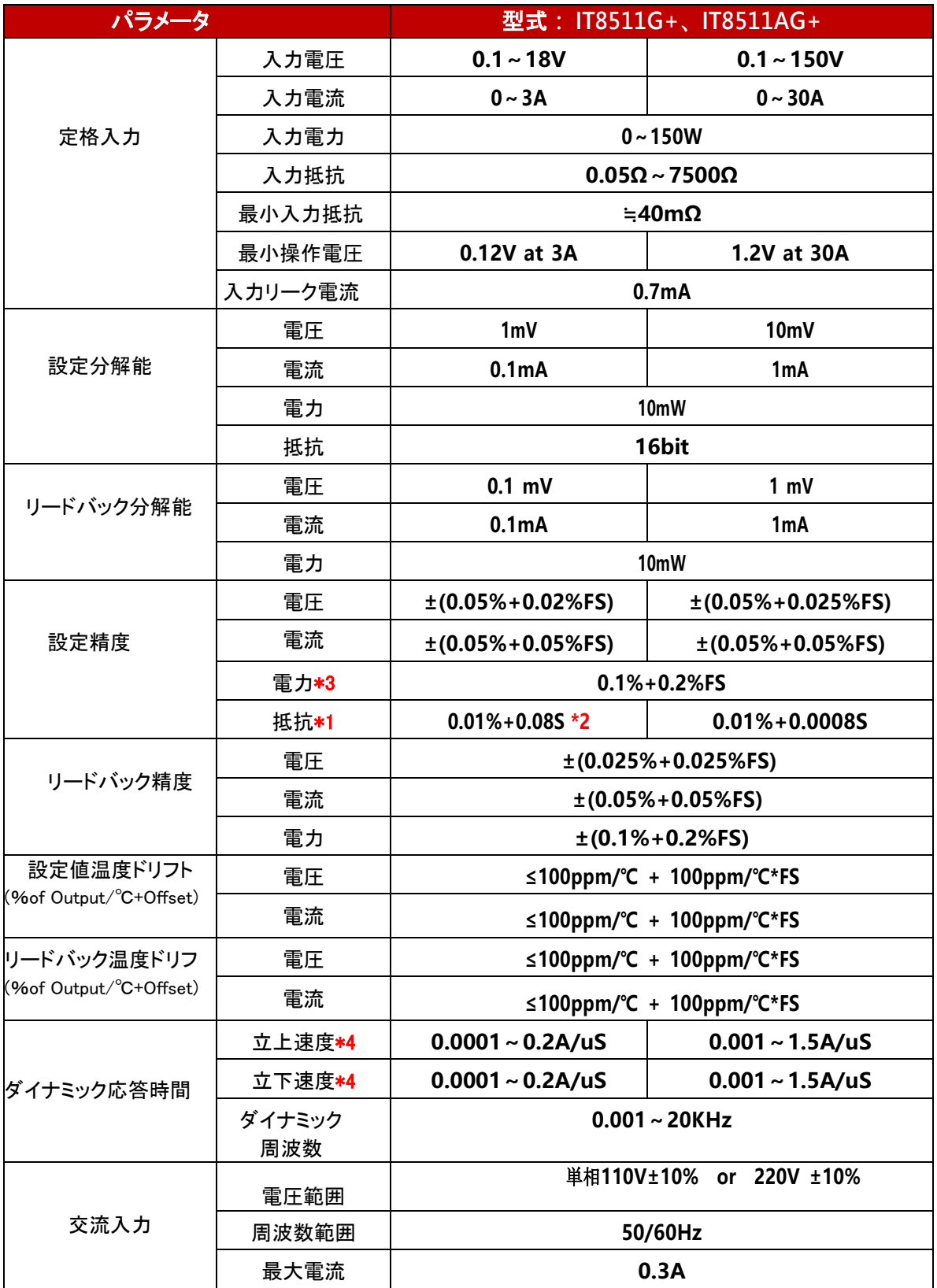

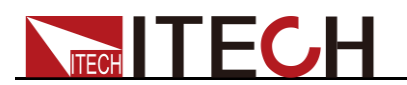

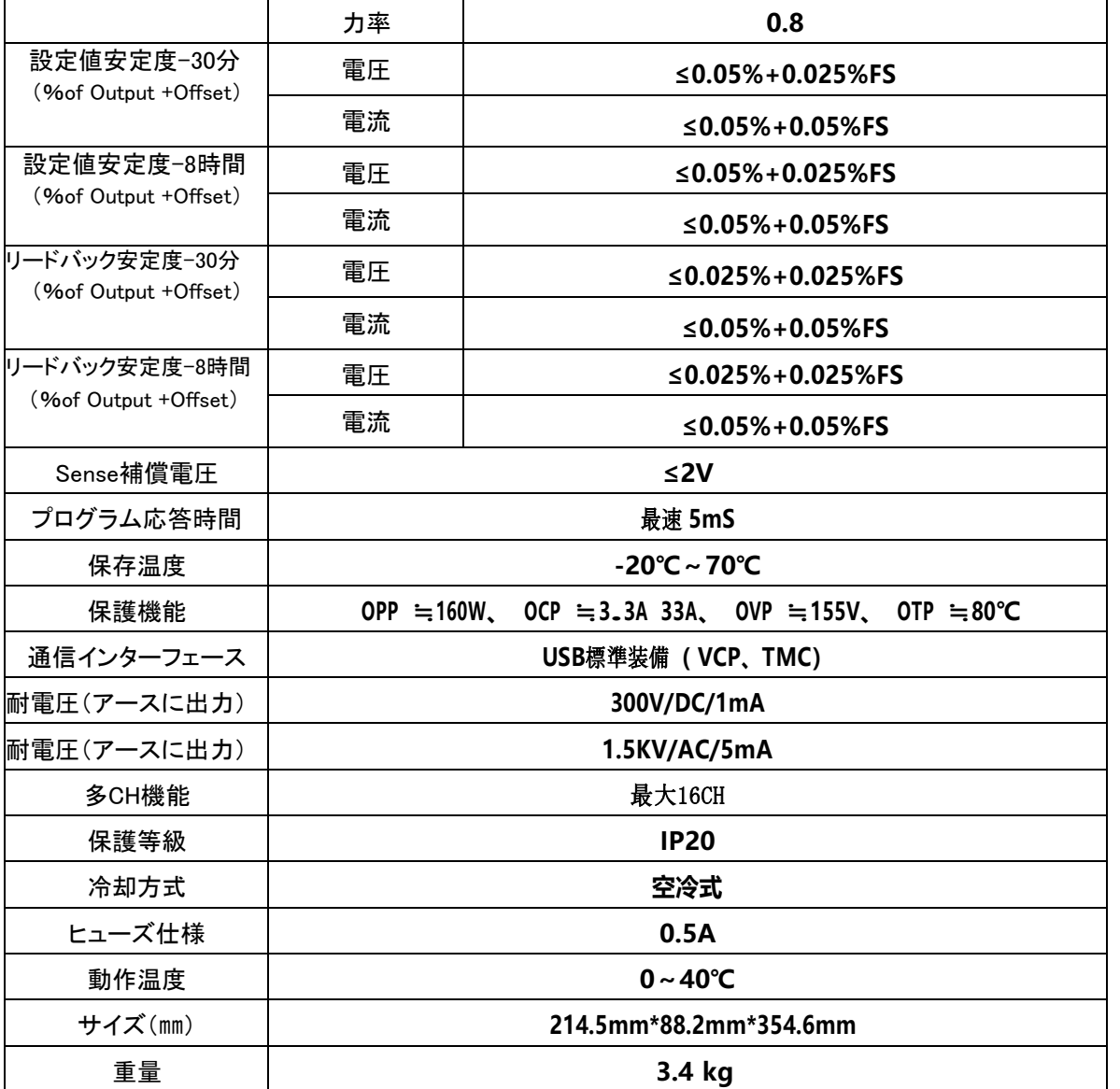

\*1 電圧/電流の入力値が10%FS以上(FSはフルスケール)

\*2 抵抗のリードバック値範囲:( 1/(1/R+(1/R)\*0.01%+0.08),1/(1/R-(1/R)\*0.01%-0.08) )

\*3 電圧/電流の入力値が10%FS以上

\*4 立上り/立下り速度:0から最大電流時の電流の10%~90%の立上り時間

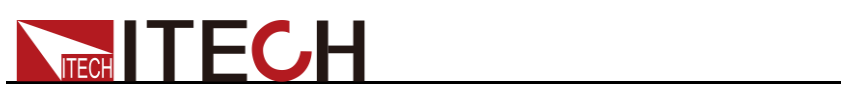

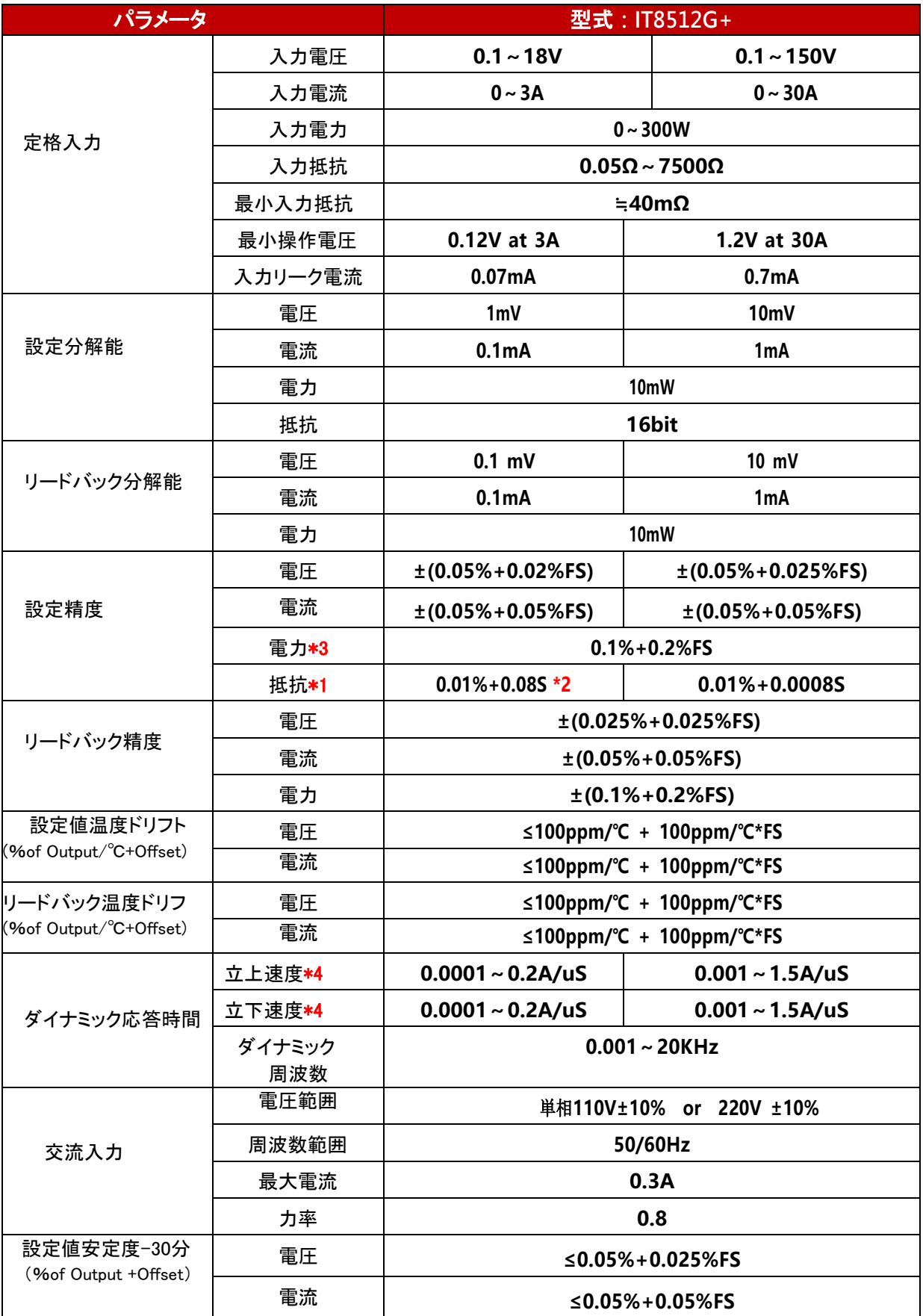

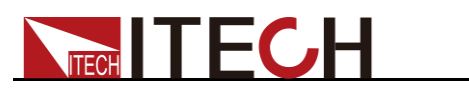

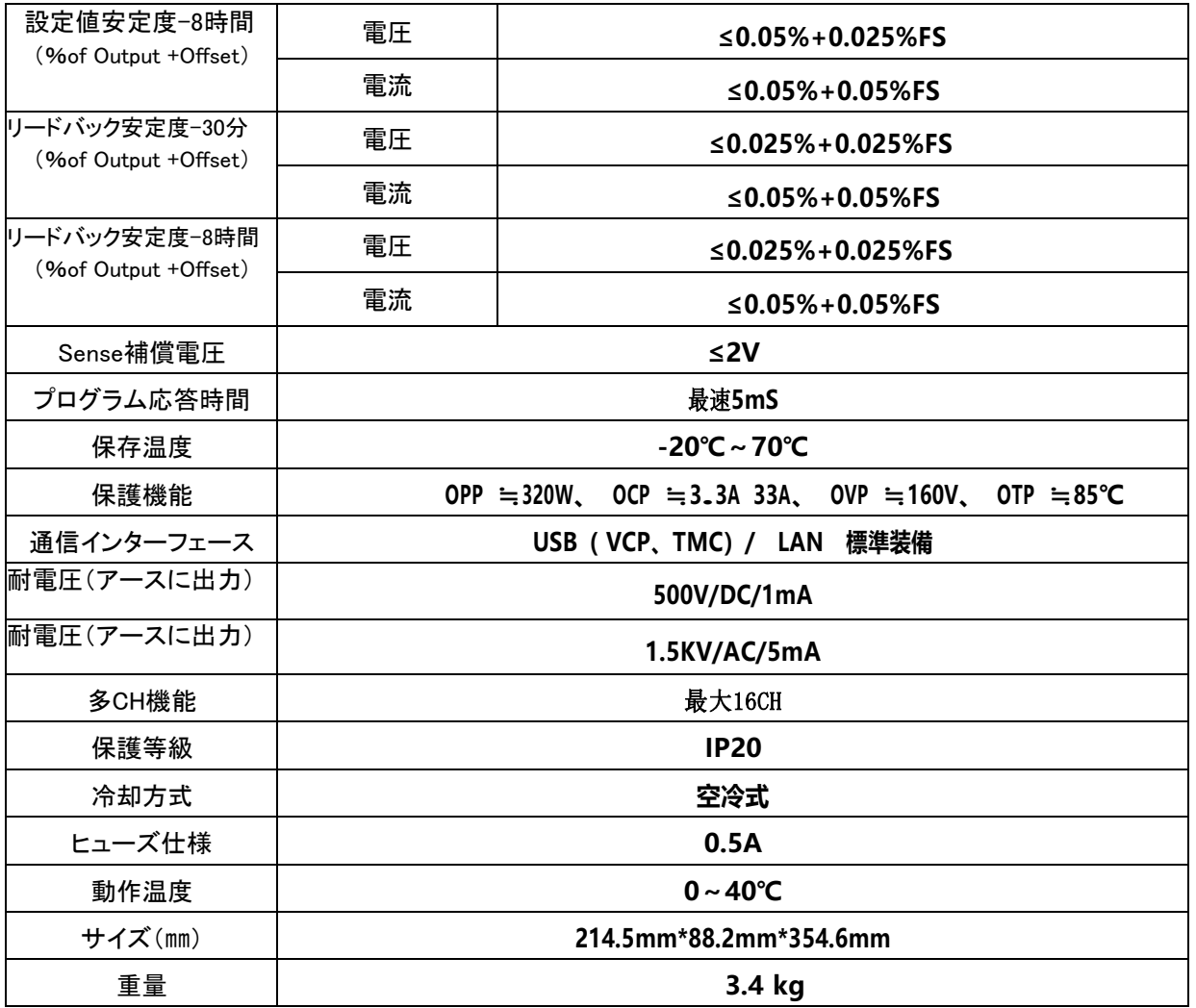

\*1 電圧/電流の入力値が10%FS以上(FSはフルスケール)

\*2 抵抗のリードバック値範囲:( 1/(1/R+(1/R)\*0.01%+0.08),1/(1/R-(1/R)\*0.01%-0.08) )

\*3 電圧/電流の入力値が10%FS以上

\*4 立上り/立下り速度:0から最大電流時の電流の10%~90%の立上り時間

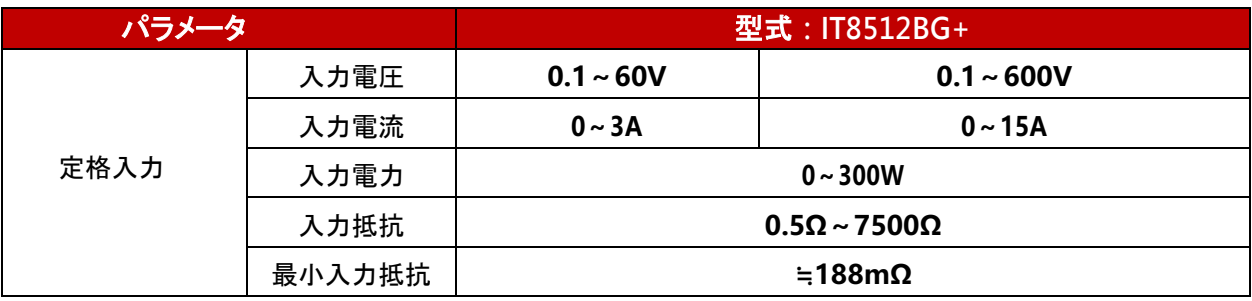

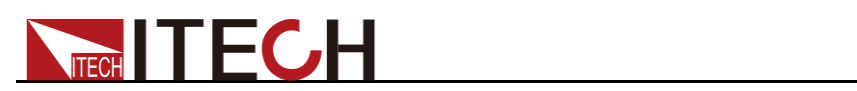

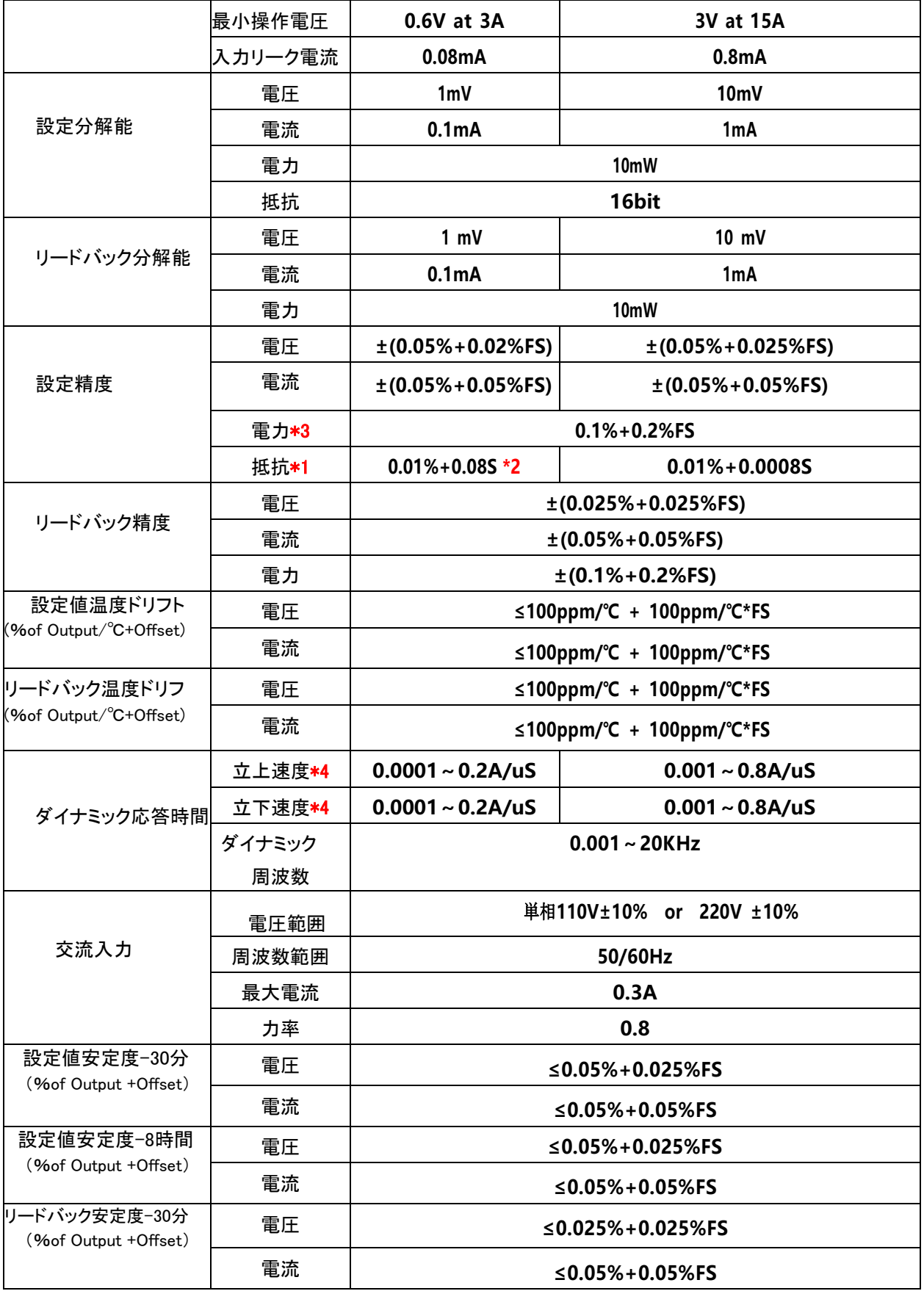

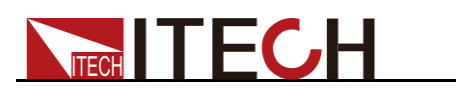

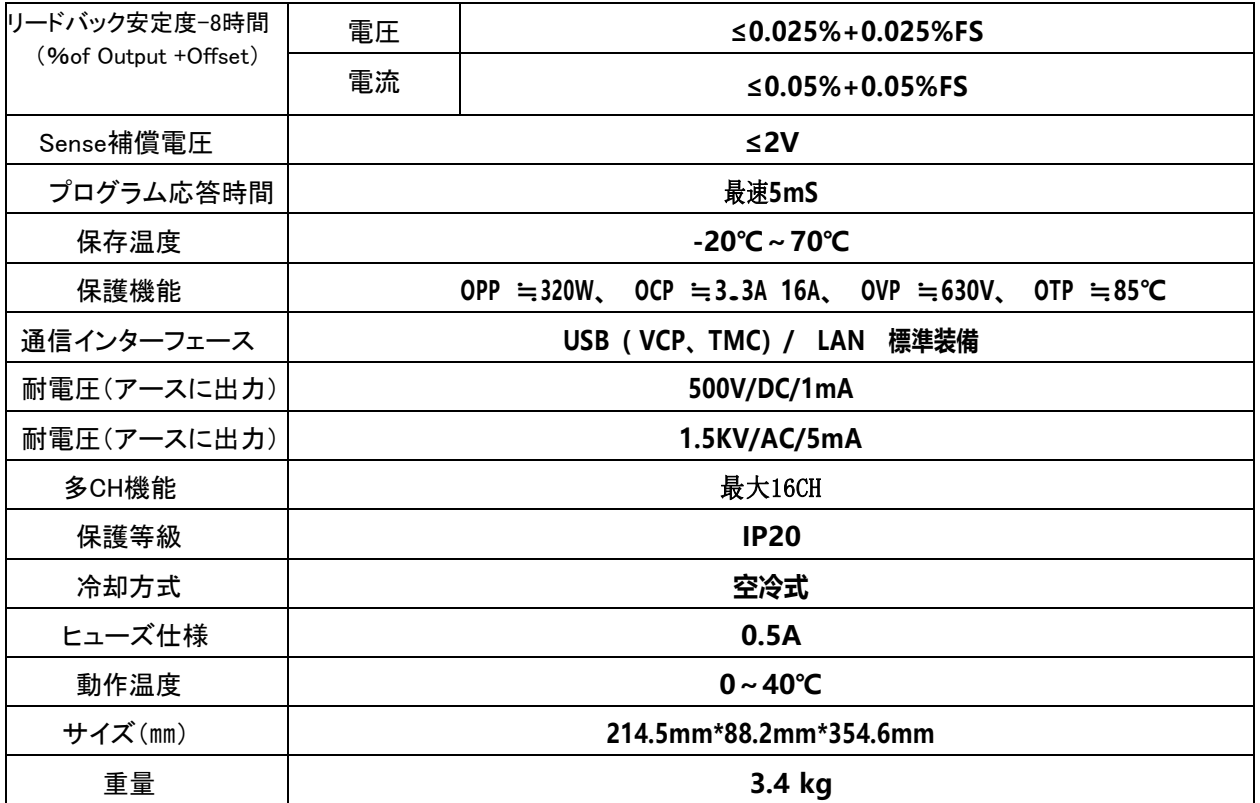

\*1 電圧/電流の入力値が10%FS以上(FSはフルスケール)

\*2 抵抗のリードバック値範囲:( 1/(1/R+(1/R)\*0.01%+0.08),1/(1/R-(1/R)\*0.01%-0.08) )

\*3 電圧/電流の入力値が10%FS以上

\*4 立上り/立下り速度:0から最大電流時の電流の10%~90%の立上り時間

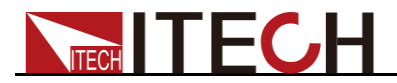

<span id="page-61-0"></span>付録

付録

## <span id="page-61-1"></span>赤と黒のテストケーブル仕様(オプション)

ITECHはオプションの赤と黒のテストケーブルを提供します。これらは個別に販売さ れており、テスト用に選択できます。 ITECHテストケーブルの仕様と最大電流値につ いては、以下の表を参照してください。

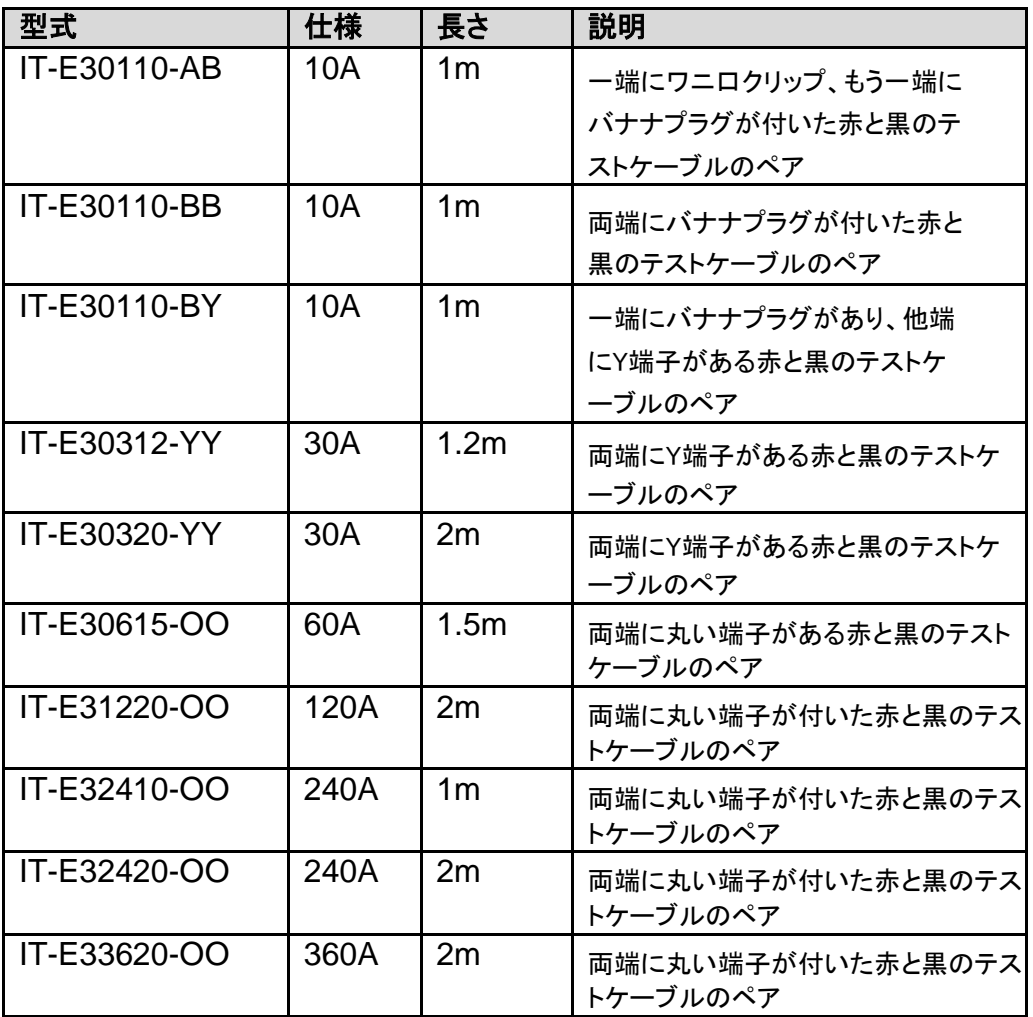

下の表はAWG銅線と最大電流値の対応関係です。

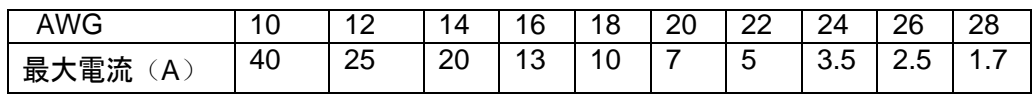

**•** 注:AWG(American Wire Gage)、X wire (marked on the wire) 上の表は、30℃の動作温度での単線の電流容量を示しています。

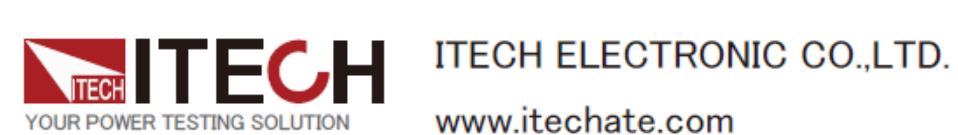

www.itechate.com

日本技術サポートセンター 〒651-0084 兵庫県神戸市中央区磯辺通3-1-19 日本測器ビル5F TEL: 078-200-4292 FAX: 078-222-4882

E-mail: info-jp@itechate.com.tw

#### 台湾本社

No.918,Zhongzheng Rd.,Zhonghe Dist.,New Taipei City 235,Taiwan TEL: +886-3-668-4333 FAX: +886-3-667-6466

#### 中国第1工場

No.108, XiShanqiao Nanlu, Nanjing city, 210039, China TEL: +86-25-52415098

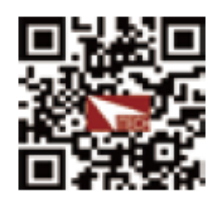

### 中国第2工場

No.150, Yaonanlu , Meishan Cun, Nanjing city, 210039, China TEL: +86-25-52415099